# Table des matières

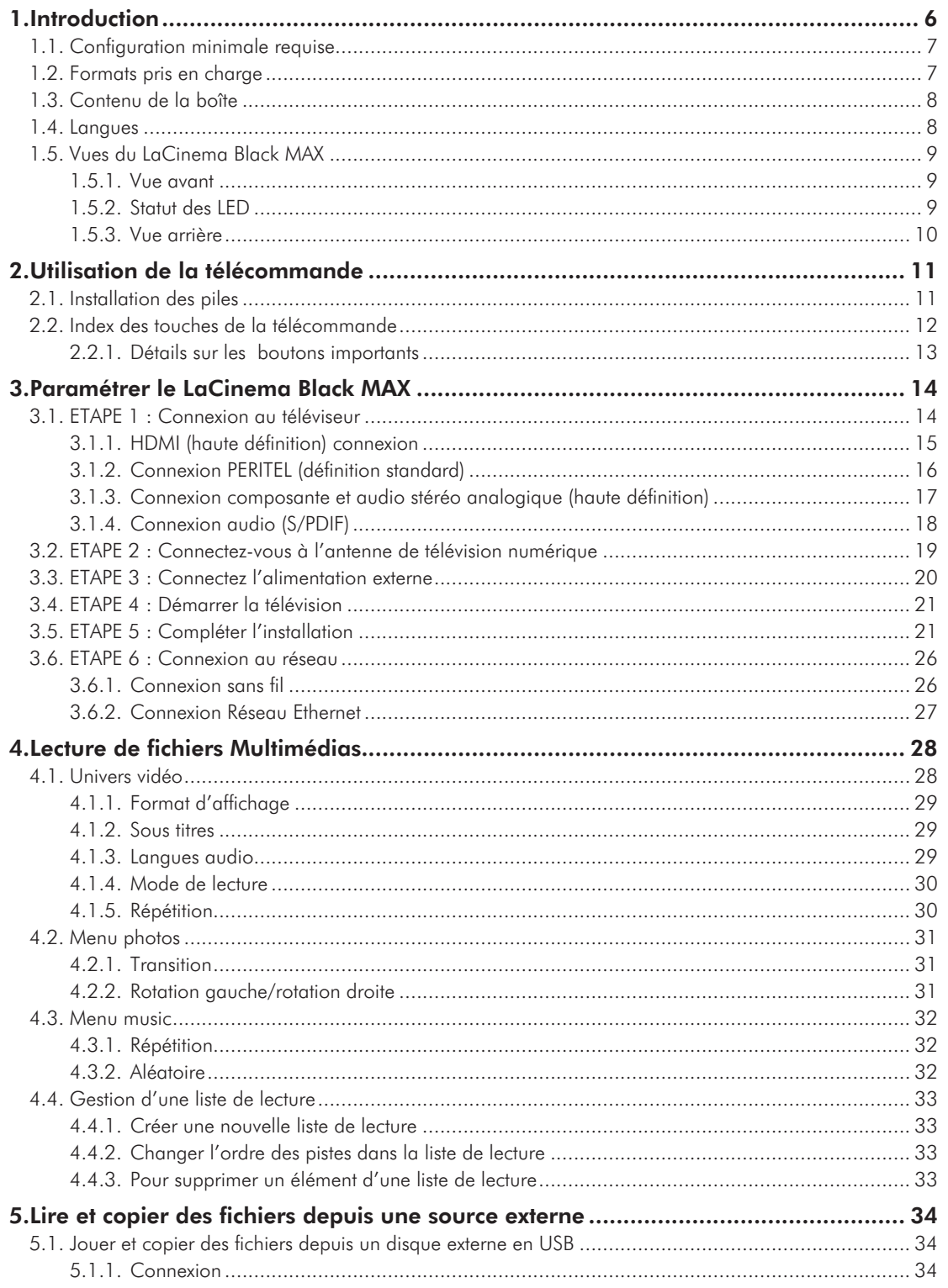

Manuel d'utilisation

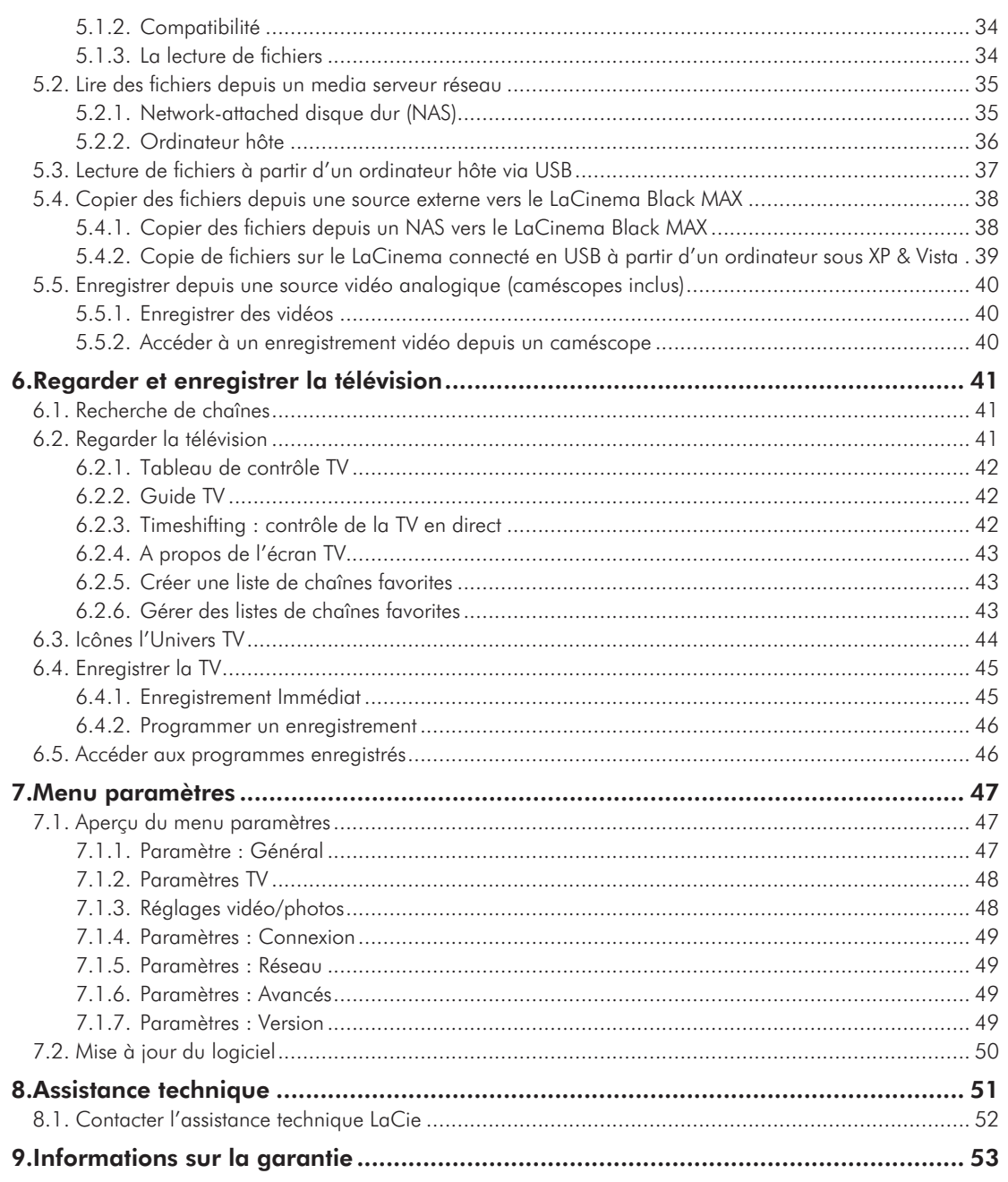

#### **Copyrights**

Copyright © 2009 LaCie. Tous droits réservés. Toute reproduction, transmission ou stockage même partiel de ce manuel, sous quelque forme que ce soit ou par un moyen quelconque, électronique, mécanique, par photocopie, enregistrement ou autre, est formellement interdit sans l'accord préalable de LaCie.

#### Marques déposées

Apple, Mac et Macintosh sont des marques déposées d'Apple Computer, Inc. Microsoft, Windows 2000, Windows XP et Windows Vista sont des marques déposées de Microsoft Corporation. Les autres marques citées dans ce manuel sont la propriété de leurs détenteurs respectifs.

#### **Modifications**

Les informations et spécifications figurant dans ce manuel sont données à titre indicatif et peuvent être modifiées sans préavis. Ce document a été élaboré avec le plus grand soin dans le but de vous fournir des informations fiables. Toutefois, La-Cie ne peut être tenue pour responsable des conséquences liées à d'éventuelles erreurs ou omissions dans la documentation, ni de dommages ou de perte accidentelle de données résultant directement ou indirectement de l'utilisation qui serait faite des informations contenues dans cette documentation. LaCie se réserve le droit de modifier ou de revoir l'apparence ou le manuel du produit sans aucune restriction et sans obligation d'en avertir les utilisateurs.

#### Déclaration de conformité avec la réglementation canadienne

Cet appareil numérique de classe A est conforme à la réglementation concernant les équipements générateurs d'interférences.

#### Réglementation CC

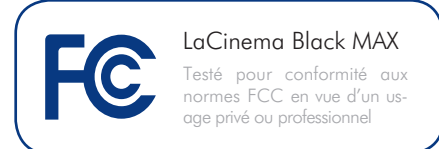

Cet appareil est conforme aux dispositions de la section 15 de la réglementation FCC. Son fonctionnement est soumis aux conditions suivantes :

- 1. L'appareil ne doit pas provoquer d'interférences préjudiciables.
- 2. L'appareil doit accepter toute interférence reçue, même celles qui sont susceptibles d'entraîner un fonctionnement indésirable.

REMARQUE : cet appareil a subi des tests de contrôle et a été déclaré conforme aux restrictions imposées aux appareils numériques de classe B, par la section 15 de la réglementation FCC. Ces restrictions sont destinées à assurer une protection raisonnable contre les interférences indésirables lorsque l'appareil est utilisé dans un environnement résidentiel. Ce matériel génère, exploite et peut émettre un rayonnement de fréquence radio. En outre, en cas d'installation ou d'utilisation non conforme aux instructions, il risque de provoquer des interférences indésirables avec les communications radio. Cependant, rien ne garantit qu'aucune interférence ne se produira dans certaines installations particulières. Si cet équipement provoque des interférences indésirables avec les réceptions radio et TV (ce que vous pouvez déterminer en allumant et en éteignant l'appareil), nous vous conseillons vivement d'y remédier en prenant l'une des mesures suivantes :

- ✦ Réorientez ou déplacez l'antenne de réception.
- ✦ Augmentez la distance séparant l'appareil du récepteur.
- ✦ Raccordez l'appareil à une prise de courant située sur un circuit différent de celui du récepteur.
- ✦ Contactez votre revendeur ou un technicien qualifié en réparation radio/télévision.

Toute modification de ce produit non autorisée par LaCie risque d'enfreindre les règlements du FCC et d'Industry Canada, et de vous interdire d'utiliser le produit.

#### Déclaration du fabricant concernant la certification CE

Nous, la société LaCie, déclarons solennellement que ce produit est conforme aux normes européennes ci-dessous : Classe B EN60950, EN55022, EN55024

Et en particulier aux directives suivantes : Directive sur les basses tensions 73/23/ CEE ; directive sur la compatibilité électromagnétique 89/336/CEE

**ATTENTION :** Toute modification effectuée sur ce produit sans autorisation du fabricant peut entraîner l'annulation du droit d'utiliser l'appareil.

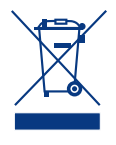

La présence de ce symbole sur le produit ou sur son emballage indique que vous devez vous en débarrasser sans le mélanger aux or-

dures ménagères. Vous êtes en effet responsable de l'évacuation de vos équipements usagés et tenu de les remettre à un point de collecte agréé pour le recyclage des déchets de matériel électrique et électronique. Le traitement et le recyclage séparés de vos appareils usagés aident à préserver les ressources naturelles et à protéger l'environnement et la santé des êtres humains. Pour plus d'informations sur les lieux de collecte des équipements usagés, veuillez contacter votre mairie, votre service de traitement des déchets ménagers ou le magasin où vous avez acheté le produit.

# Critères de protection et de sécurité

- ✦ Seules des personnes qualifiées sont autorisées à effectuer la maintenance de cet appareil.
- ✦ Lisez attentivement le présent manuel d'utilisation et suivez la procédure indiquée lors de l'installation de l'appareil.
- ✦ N'ouvrez pas le LaCie hard disk MAX et n'essayez pas de le démonter ou de le modifier. N'y introduisez jamais un quelconque outil métallique afin d'éviter tout risque de choc électrique, d'incendie, de court-circuit ou de rayonnement dangereux. Votre LaCie hard disk MAX ne contient aucun élément interne sur lequel vous puissiez intervenir directement. S'il présente des signes de dysfonctionnement, faites-le examiner par un représentant de l'assistance technique LaCie.
- ✦ Ne laissez jamais l'appareil sous la pluie, dans un lieu où il risquerait de recevoir des projections d'eau ou dans un environnement humide.

Ne posez jamais de récipient contenant un liquide sur le LaCie hard disk MAX, car le liquide pourrait pénétrer à l'intérieur de l'appareil. Vous limiterez ainsi les risques de choc électrique, de court-circuit, d'incendie et de blessures.

✦ Assurez-vous que l'ordinateur et le LaCie hard disk MAX sont branchés sur des prises mises à la terre. Si votre matériel n'est pas correctement mis à la terre, vous augmentez les risques de décharge électrique. Puissance requise : 100-240 V~, 1,5 A, 60-50 Hz (la tension d'alimentation ne doit pas fluctuer de plus de ± 10 % par rapport à la surtension transitoire nominale conformément à la catégorie de surtension II).

# Précautions d'ordre général

- ✦ N'exposez pas le LaCie hard disk MAX à des températures inférieures à 5 °C ou supérieures à 35 °C, en fonctionnement : à une humidité inférieure à 5 % ou supérieure à 80 % sans condensation, ou encore en stockage : à une humidité inférieure à 10 % ou supérieure à 90 % sans condensation. Vous risqueriez d'endommager le LaCie hard disk MAX ou de détériorer son boîtier. Évitez de placer le LaCie hard disk MAX à proximité d'une source de chaleur ou de l'exposer aux rayonnements solaires (même à travers une vitre). À l'inverse, une atmosphère trop froide ou trop humide peut endommager le LaCie hard disk MAX. La-Cie recommande de ne pas empiler de disques, à cause de la chaleur que cela génèrerait.
- ✦ Débranchez toujours le LaCie hard disk MAX de la prise d'alimentation en cas d'orage ou lorsque vous ne comptez pas l'utiliser pendant un certain laps de temps. Dans le cas contraire, vous risquez d'augmenter les risques de choc électrique, de court-circuit ou d'incendie.
- ✦ Utilisez exclusivement le câble d'alimentation secteur livré avec le périphérique.
- ✦ N'utilisez pas le LaCie hard disk MAX à proximité d'autres appareils électriques tels que récepteurs de télévision, postes de radio ou hautparleurs. Vous risqueriez de provoquer des interférences susceptibles de nuire au bon fonctionnement des autres appareils.
- ✦ N'installez pas le LaCie hard disk MAX près d'une source d'interférences magnétiques, telle qu'un écran d'ordinateur, un récepteur de télévision ou un haut-parleur. Les interférences magnétiques peuvent affecter le fonctionnement et la fiabilité du LaCie hard disk MAX.
- ✦ Ne placez pas d'objets lourds sur votre LaCie hard disk MAX et n'exercez pas de pression trop forte sur le boîtier.
- ✦ Veillez à ne jamais exercer de pression trop forte sur le LaCie hard disk MAX. En cas de problème, reportez-vous à la section Dépannage de ce manuel.

**ATTENTION :** un cordon d'alimentation blindé est requis pour respecter les limites d'émission FCC et pour empêcher toute interférence avec la réception de signaux par les appareils de radio et de télévision situés à proximité. Il est impératif de n'utiliser que le cordon d'alimentation fourni.

# Températures de fonctionnement ambiantes

- ✦ N'exposez pas le LaCinema Black MAX à des températures inférieures à 5° C ou supérieures à 30° C. Le LaCinema Black MAX étant un appareil haut de gamme, il a été doté d'un système de ventilation efficace. Veillez à laisser un espace d'aération de 5 cm sur tout le pourtour du LaCinema Black MAX, afin d'empêcher toute surchauffe. Voir la *[Fig. 01](#page-4-0)*.
- ✦ N'empilez pas le LaCinema Black MAX sur un autre appareil audio/vidéo tel qu'une télévision, un magnétoscope ou un lecteur DVD. Les autres appareils audio/vidéo exigent une aération suffisante et les mêmes précautions d'emploi s'y appliquent. Voir la *[Fig. 02](#page-4-1)*.

**INFORMATION IMPORTANTE :** Toute perte, détérioration ou destruction éventuelle de données consécutive à l'utilisation d'un disque LaCie est de l'entière responsabilité de l'utilisateur. En aucun cas LaCie ne pourra être tenu pour responsable en cas de problèmes de récupération ou de restauration des données. Pour éviter toute perte de données, LaCie vous recommande vivement de conserver DEUX copies de vos données ; l'une sur votre disque dur externe par exemple, et l'autre sur votre disque interne, ou sur un second disque externe ou un autre support de stockage amovible. LaCie propose une gamme complète de lecteurs et graveurs de CD/DVD. Pour plus d'informations sur les options de sauvegarde, visitez notre site Web.

**INFORMATION IMPORTANTE :** 1 Go = 1 milliard d'octets. 1 To = 1 million de millions d'octets. Après formatage, la capacité réellement disponible varie en fonction du système d'exploitation (elle est généralement inférieure de 5 à 10 %).

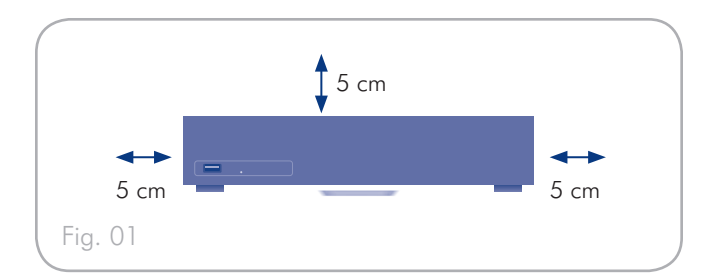

<span id="page-4-1"></span><span id="page-4-0"></span>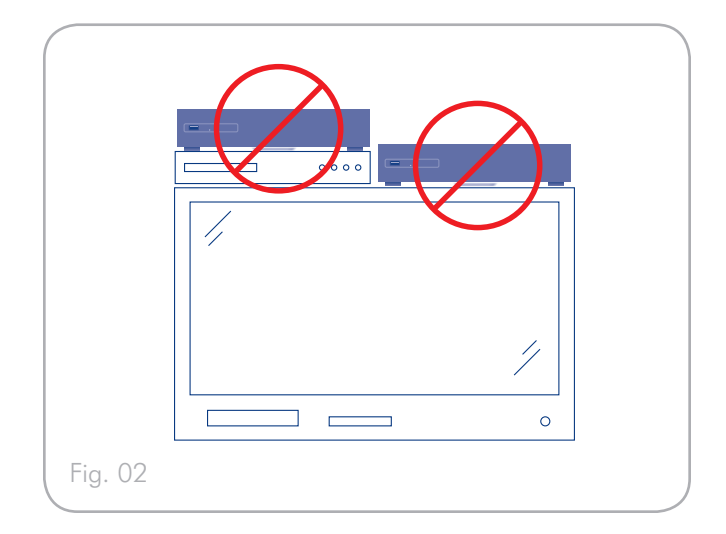

# <span id="page-5-0"></span>1. Introduction

Nous vous félicitons pour l'achat de votre nouveau LaCinema Black MAX ! Le LaCinema Black MAX est un media center de haute technicité, il se branche directement sur un grand nombre d'appareils audio/vidéo, pour vous permettre de visionner instantanément de la télévision numérique, des photos et de vidéos personnelles ou d'écouter de la musique.

Pour commencer, utilisez votre votre PC pour transférer vos films, votre musique et vos photos sur le LaCinema Black MAX. Ensuite, connectez simplement votre LaCinema Black MAX à votre télévision et utilisez la télécommande fournie pour naviguer facilement dans les menus appelés Univers, pour regarder ou enregistrer la télévision, écouter de la musique, visionner des photos ou regarder des films en haute définition.

LaCinema Black MAX a été conçu afin d'offrir une nouvelle expérience du multimédia avec les technologies les plus récentes.

#### **Fonctions**

- ✦ Connectez directement à votre téléviseur pour une lecture instantanée de la télévision numérique, de films en haute définition, de musique ou des photos
- ✦ Profitez des avantages d'un enregistreur vidéo personnel et de sa connexion au réseau
- ✦ Numérisez vos anciens films en cassettes VHS, caméscope analogique ou autres sources audio vidéo

## Liens Rapides

### Cliquez sur un sujet

- ✦ [Paramétrer le LaCinema Black MAX](#page-13-1)
- ✦ [Regarder et enregistrer la télévision](#page-40-1)
- ✦ [Lecture de fichiers Multimédias](#page-27-1)

## <span id="page-6-0"></span>1.1. Configuration minimale requise

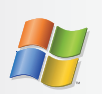

## Utilisateurs Windows

- ✦ Processeur 500MHz Intel Pentium II ou supérieur
- ✦ Windows 2000, XP ou Vista
- ✦ 256 Mo de RAM au minimum
- ✦ Port d'interface USB
- ✦ Connexion Internet (pour le téléchargement des mises à jour)

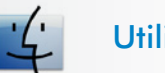

## Utilisateurs Mac

- ✦ Intel Core Duo
- ✦ Mac OS 10.3.9
- ✦ 1GB RAM
- ✦ En mode UPnP serveur pour diffuser d'un contenu multimédia à votre LaCinema Black
- ✦ Connexion Internet (pour le téléchargement des mises à jour)

## 1.2. Formats pris en charge

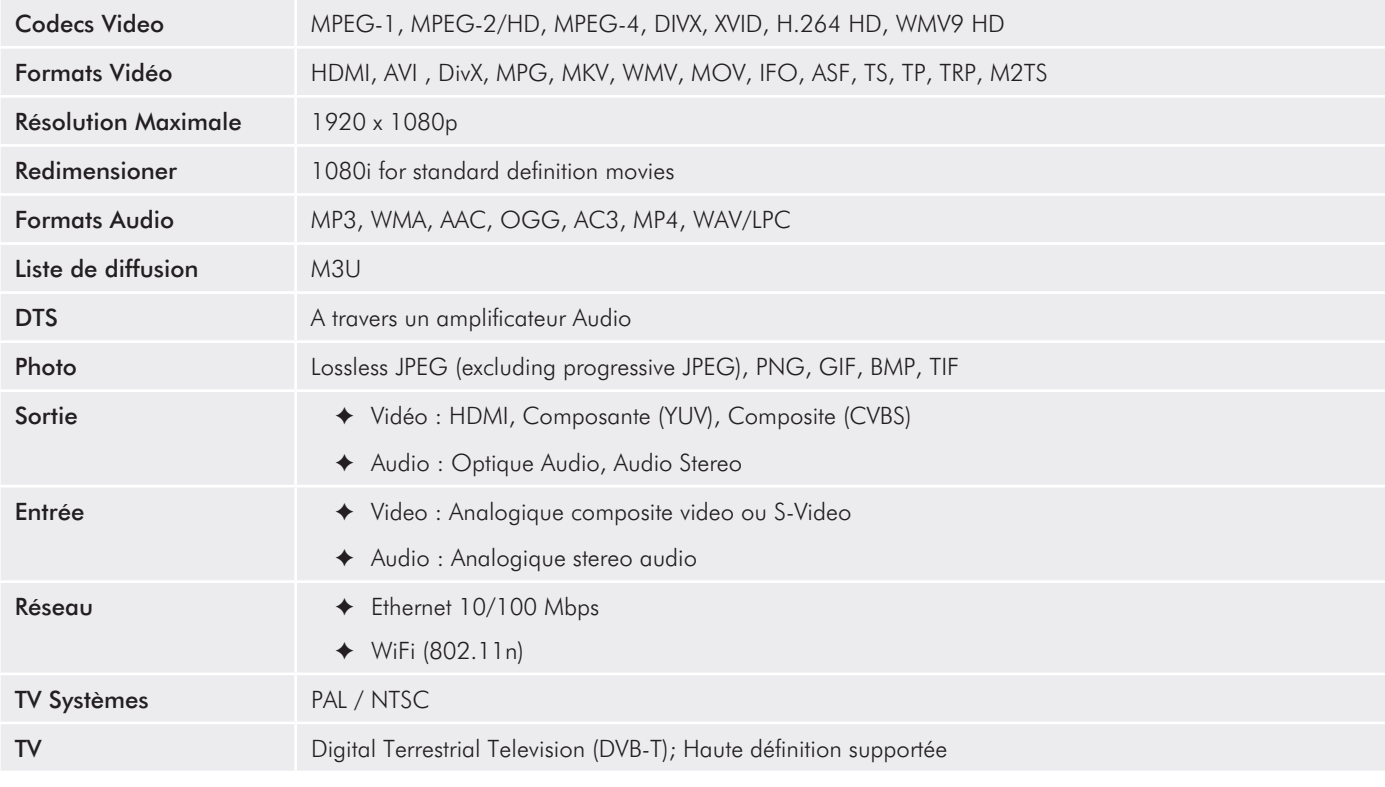

## <span id="page-7-0"></span>1.3. Contenu de la boîte

La boîte de votre LaCinema Black MAX contient votre produit LaCinema Black MAX ainsi qu'une boite d'accessoires dont le contenu est précisé ci-dessous :

- **1.** LaCinema Black MAX
- **2.** Télécommande
- **3.** 2 piles AAA
- **4.** Prise péritel vers Vidéo RVB/Câble stéréo Audio (Sortie Vidéo)
- **5.** Prise péritel vers composite / S-Video & câble Stéréo Audio (Entrée video)
- **6.** Câble HDMI
- **7.** Câble USB
- **8.** Alimentation externe
- **9.** Guide d'installation rapide
- **10.** CD-ROM d'utilitaires

**INFORMATION IMPORTANTE :** Conservez votre emballage. Si vous devez un jour retourner le LaCinema Black MAX pour le faire réparer ou réviser, vous aurez besoin de son emballage d'origine.

## 1.4. Langues

### Langues prises en charges :

- -
- ❖ Anglais ❖ Français
	-
- ❖ Espagnol
- ❖ Italien ❖ Allemand
	-

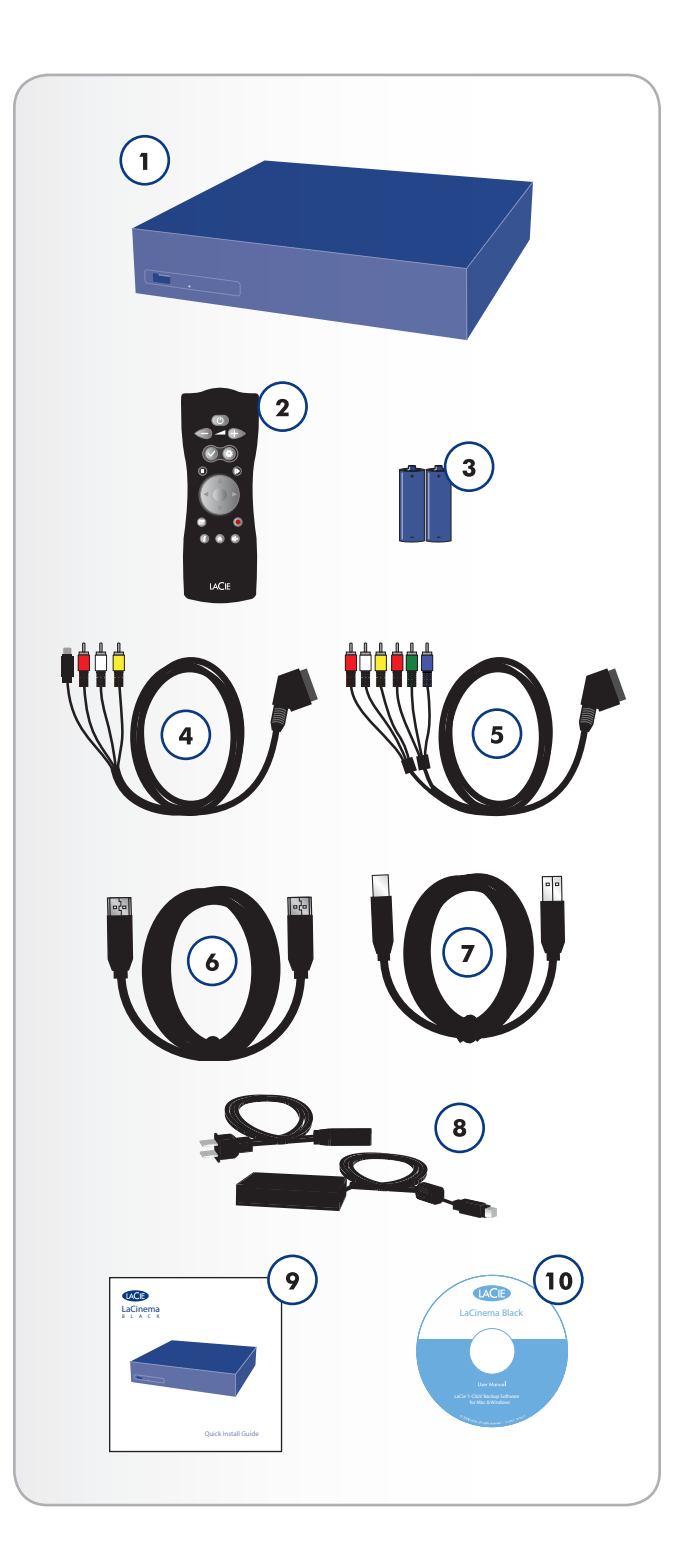

## <span id="page-8-0"></span>1.5. Vues du LaCinema Black MAX

## 1.5.1. Vue avant

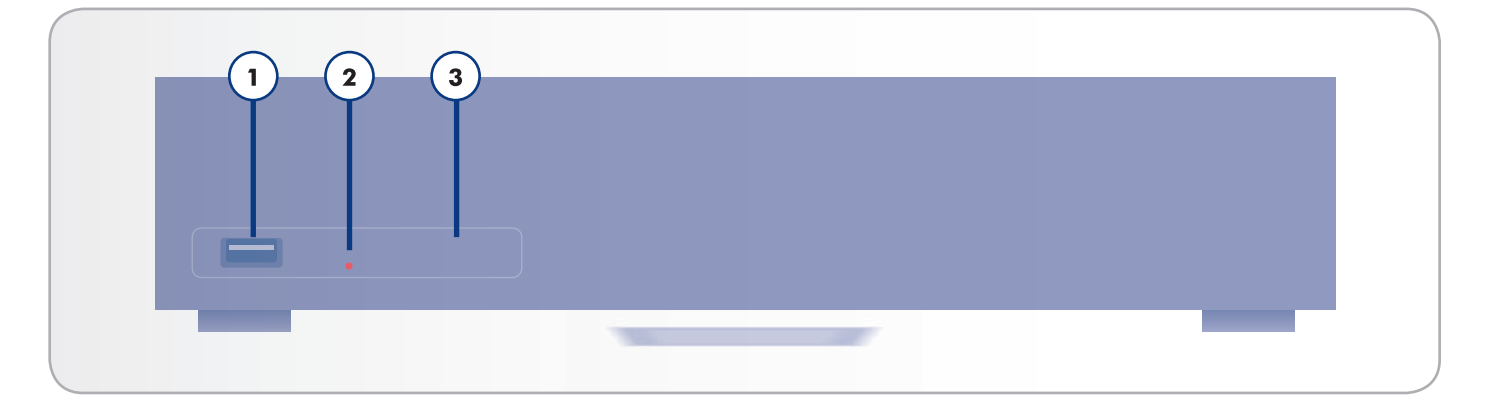

- **1.** Port USB Connectez en USB, un disque à mémoire flash, un disque dur externe, un lecteur de cartes, afin d'accéder à vos fichiers multimédias directement depuis votre téléviseur.
- **2.** Etat de la DEL (Rouge) Indique un enregistrement en cours.
- **3.** Récepteur Infra rouge Reçoit les signaux infrarouges depuis la télécommande. Veillez à ce que le récepteur ne soit pas obstrué.

### 1.5.2. Statut des LED

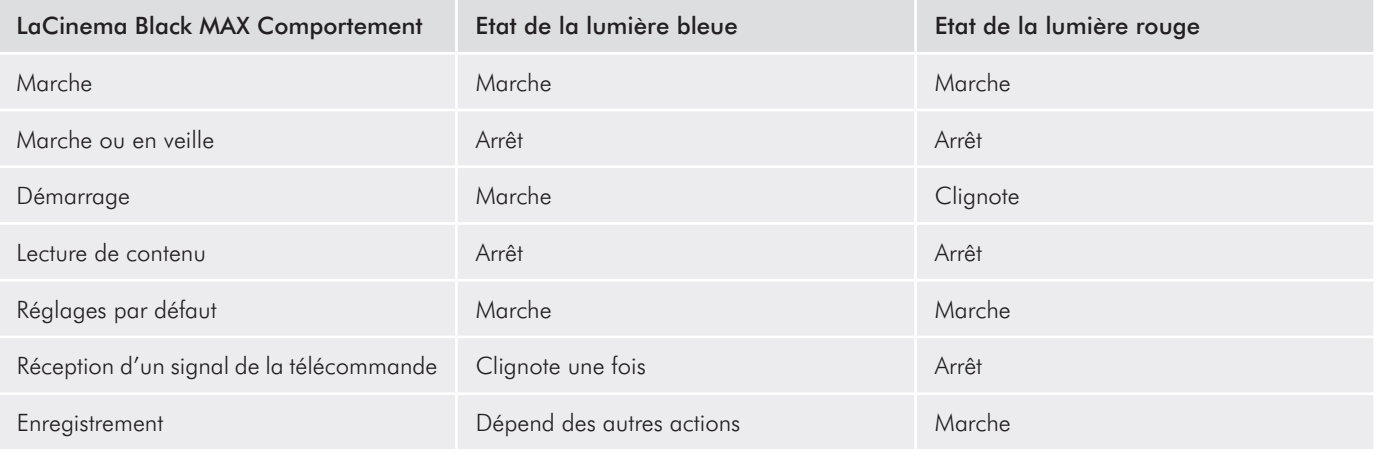

### <span id="page-9-0"></span>1.5.3. Vue arrière

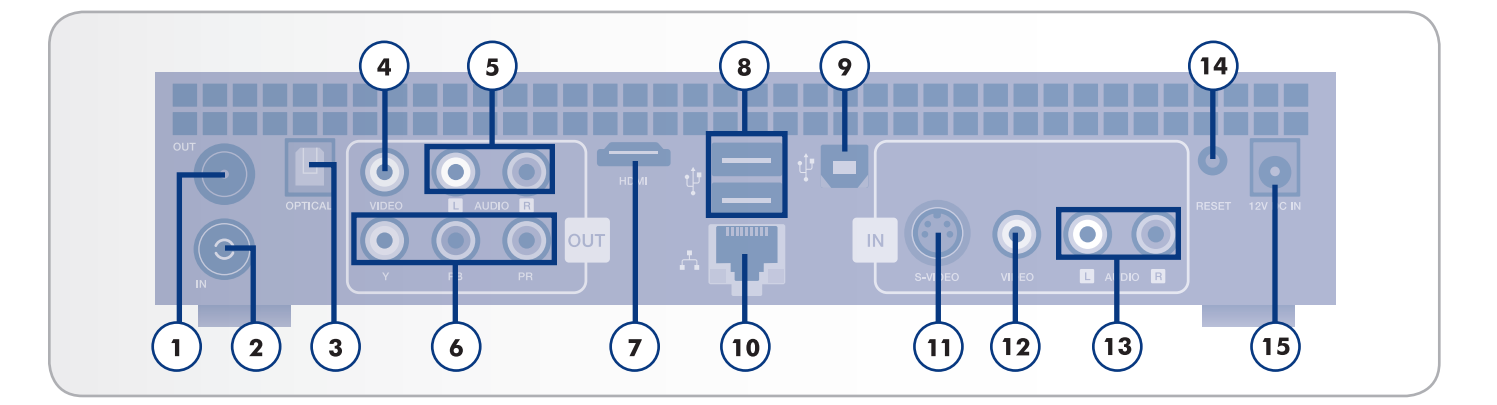

- **1.** Connecteur IN de l'antenne TV numérique Branchez le câble d'antenne de votre prise murale ou de votre antenne de toit
- **2.** Connecteur OUT de l'antenne TV numérique Branchez un câble sur ce connecteur pour passer le signal à travers
- **3.** Connecteur OPTICAL de Sortie Audio optique numérique – Utiliser un câble optique audio numérique (câble non fourni) pour la connexion à votre système de Home Cinema pour un son numérique
- **4.** Connecteur VIDEO de Sortie vidéo Composite (CVBS) OUT – Vidéo composite offre une bonne qualité vidéo pour les téléviseurs non haute définition. Branchez un câble séparé pour la sortie audio
- **5.** Les connecteurs Composite (analogique) Audio gauche (blanc) et droite (rouge) OUT – Offre un son correct en sortie audio analogique
- **6.** Connecteur de sortie vidéo composante OUT Vidéo Composante affiche une image haute--définition jusqu'à 1080i en utilisant un Câble vidéo composante (non inclus). Connectez-vous un câble pour l'audio (câble stéréo ou un câble optique numérique)
- **7.** Connecteur HDMI Se connecte à un téléviseur, récepteur A / V, ou à un système home cinéma. Le port HDMI offre une connexion numérique pur pour la vidéo haute définition et l'audio numérique en un seul câble. Si votre téléviseur est doté d'une prise DVI (Digital Video Interface) jack, vous pouvez utiliser un adaptateur HDMI-DVI (vendu séparément) pour une connexion vidéo numérique à votre téléviseur. Vous aurez besoin de connecter un câble pour l'audio.
- **8.** Connecteur USB 2.0 (pour connexion de disque externe) – Connexion en USB de périphériques de stockage

externes (comme les disques durs ou des disques à mémoire flash) ou des lecteurs de cartes mémoire pour naviguer, jouer et gérer le contenu directement à partir de votre téléviseur.

**9.** Connecteur USB 2.0 (pour connexion PC) – se connecte à un ordinateur afin de transférer des fichiers multimédia

**REMARQUE TECHNIQUE :** Les utilisateurs de Macintosh sous MAC OS X ne peuvent pas utiliser le LaCinema Black sur leur ordinateur en connexion USB.

- **10.** Connecteur Ethernet Permet la connexion à un réseau afin de transférer des fichiers multimédias
- 11. Connecteur S-VIDEO IN se connecte à une source vidéo analogique pour la capture vidéo
- **12.** Vidéo composite (CVBS) IN se connecte à une source vidéo analogique pour la capture vidéo
- **13.** Audio stéréo gauche (blanc) et droite (rouge) dans les connecteurs IN – Connexion d'un caméscope analogique ou d'un projecteur
- **14.** Bouton de réinitialisation des réglages d'usine Appuyez sur ce bouton si votre LaCinema Black MAX ne répond pas. Tous les réglages seront remis à zéro et l'assistant d'installation se lancera
- 15. Connecteur d'alimentation externe Connectez le câble d'alimentation

Connexion WiFi – L'antenne est à l'intérieur du produit. Grâce au WiFi, connectez le LaCinema Black MAX à un réseau afin de transférer des fichiers multimédias

**IMPORTANT :** Ne pas empiler des objets sur le dessus du La-Cinema Black MAX, cela pourrait interférer avec l'antenne WiFi.

# <span id="page-10-1"></span><span id="page-10-0"></span>2. Utilisation de la télécommande

En fonction du fichier visualisé, il se peut que certains boutons de la télécommande aient des fonctions différentes, voire même aucune fonction. Ce chapitre traite des fonctions des boutons pour chaque type de fichier (films, photos et musique), ainsi que de l'installation des piles.

## 2.1. Installation des piles

La télécommande utilise deux piles AAA. Les piles ne sont pas pré installé et vous devrez les insérer avant de pouvoir utiliser la télécommande.

#### Pour insérer les piles, procédez comme suit :

- 1. Retirez le couvercle du compartiment à piles.
- 2. Insérez les piles dans le compartiment prévu à cet effet. 2. Positionnez les piles afin que le signe « + » sur les piles corresponde au signe « + » du compartiment à piles.
- 3. Remettez le couvercle du compartiment à piles sur la télécommande en le faisant glisser.

**INFORMATION IMPORTANTE :** Si vous ne prévoyez pas d'utiliser la télécommande pendant une longue durée, LaCie vous recommande de retirer les piles.

**INFORMATION IMPORTANTE :** Assurez-vous que rien ne gène le signal entre la télécommande et le LaCinema Black MAX.

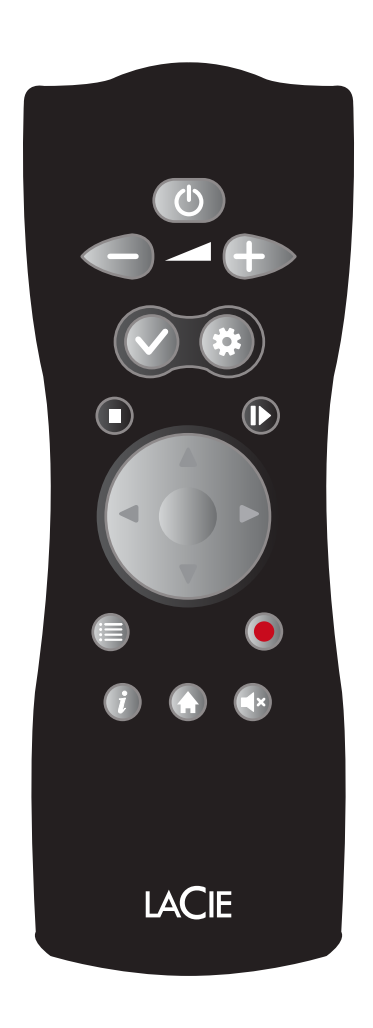

# <span id="page-11-0"></span>2.2. Index des touches de la télécommande

La télécommande du LaCinema Black MAX vous permet de contrôler le LaCinema Black MAX lors de la connexion à votre téléviseur ou à votre système de cinéma à domicile.

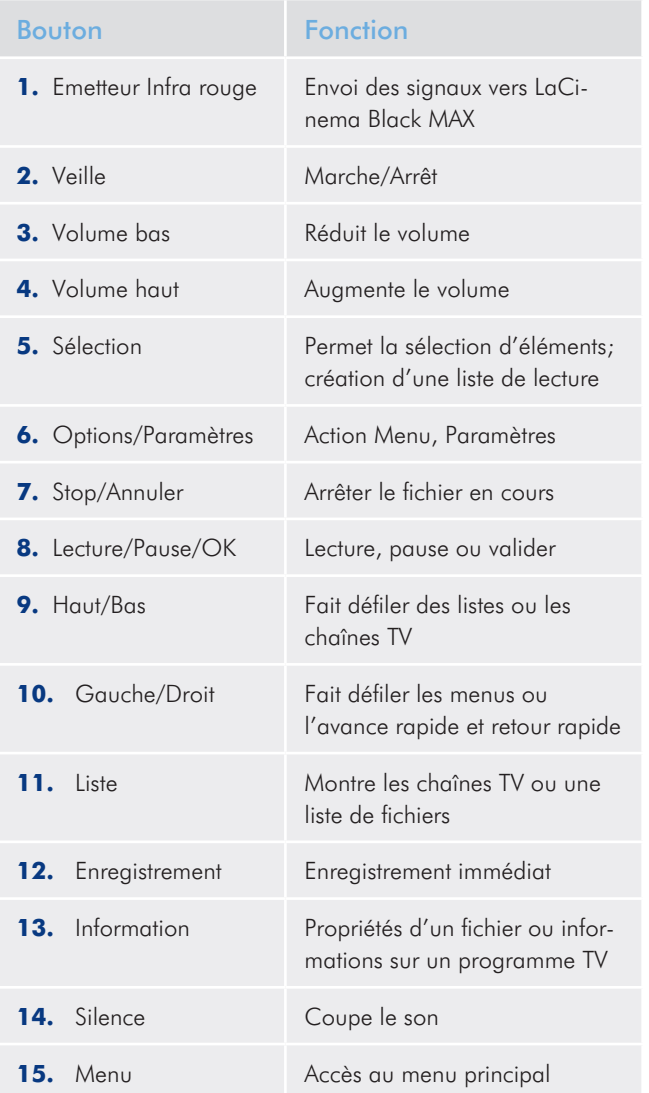

suite page suivante >>

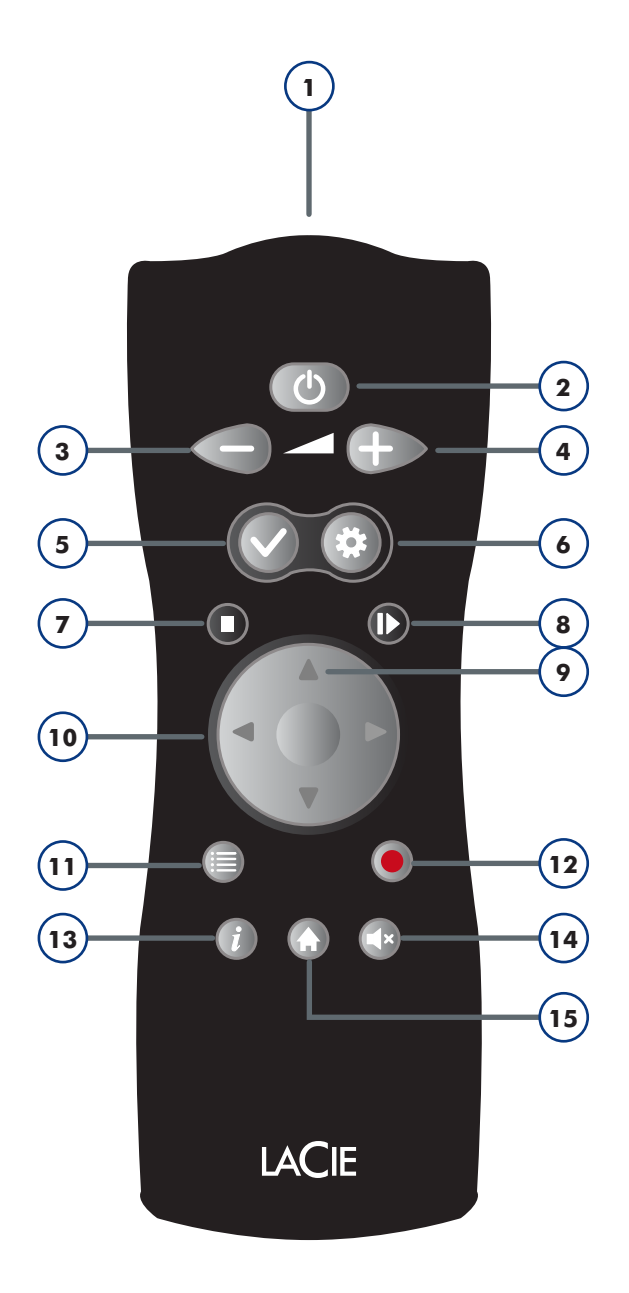

# <span id="page-12-0"></span>LaCie LaCinema Black MAX Utilisation de la télécommande

## 2.2.1. Détails sur les boutons importants

Touche de sélection: Cette touche est utilisée pour sélectionner ou désélectionner un fichier ou un dossier pour une action future, telle que copier / coller ou créer une liste de lecture dans les différents Univers médias. Une fois marqué, l'élément sélectionné est affiché avec le nombre de fichiers et sa taille totale.

En appuyant sur la touche Options/ Paramètres  $\sum$  et en sélectionnant Afficher la liste de sélection dans le menu contextuel, vous pourrez visualiser les éléments sélectionnés.

Les éléments de cette liste peuvent êtres désélectionnés à partir du menu contextuel en choisissant Désélectionner les éléments marqués.

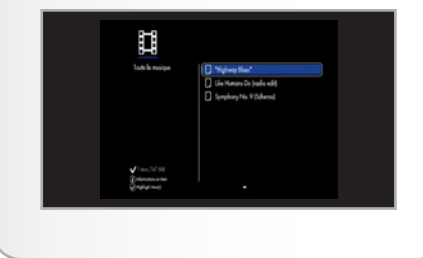

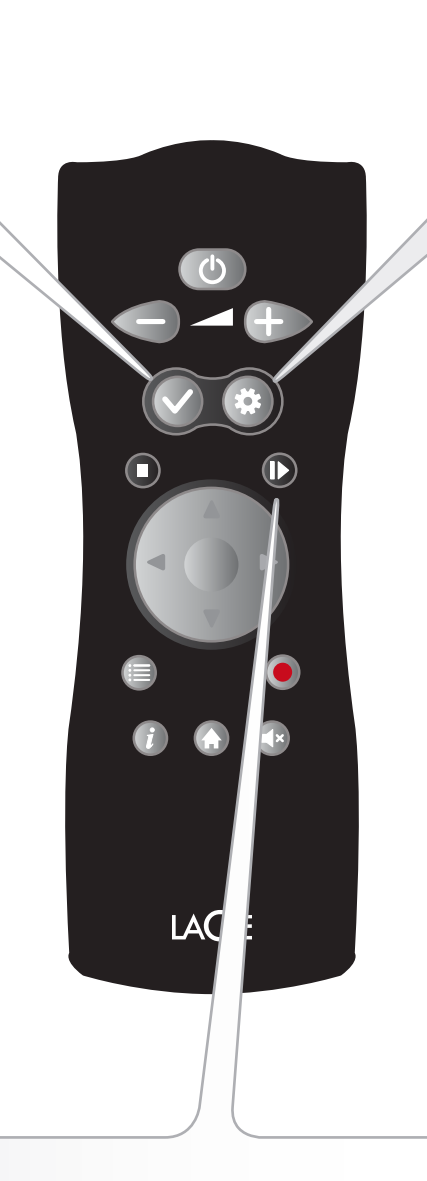

Options/Paramètres : Cette touche est utilisé pour afficher les paramètres dispo-

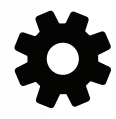

nibles ou des actions dans les différents Univers médias.

Dans le menu d'Accueil cette touche, permet d'accédez directement aux Paramètres du LaCinema Black MAX. Dans d'autres domaines ou en cours de lecture, un menu contextuel peut être affiché et montrer les actions disponibles.

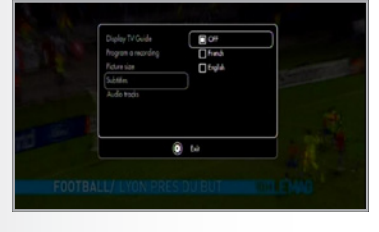

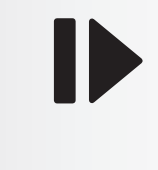

La touche Lecture / Pause / OK : Ce bouton a deux fonctions principales, OK et Lecture / Pause. Il vous permet de confirmer une sélection et de commencer / pause lecture dans les différents Univers médias.

# <span id="page-13-1"></span><span id="page-13-0"></span>3. Paramétrer le LaCinema Black MAX

Le paramétrage se déroule en 6 étapes :

- ✦ *ETAPE 1 [: Connexion au téléviseur](#page-13-2)* (section *[3.1](#page-13-2)*)
- ✦ *[ETAPE 2 : Connectez-vous à l'antenne de télévision numérique](#page-18-1)* (section *[3.2](#page-18-1)*)
- ✦ *ETAPE 3 [: Connectez l'alimentation externe](#page-19-1)* (section *[3.3](#page-19-1)*)
- ✦ *ETAPE 4 [: Démarrer la télévision](#page-20-1)* (section *[3.4](#page-20-1)*)
- ✦ *ETAPE 5 [: Compléter l'installation](#page-20-2)* (section *[3.5](#page-20-2)*)
- <span id="page-13-2"></span>✦ *ETAPE 6 [: Connexion au réseau](#page-25-1)* (section *[3.6](#page-25-1)*)

#### 3.1. ETAPE 1 : Connexion au téléviseur

Le LaCinema Black MAX prend en charge différentes façons de se connecter à la télévision. Par les méthodes suivantes, choisissez la configuration qui correspond aux connecteurs de votre téléviseur ou récepteur :

- ✦ HDMI (section *[3.1.1](#page-14-1)*)
- ✦ PERITEL (inclus via PERITEL à RCA câble convertisseur) (section *[3.1.2](#page-15-1)*)

Dans chacune de ces méthodes de connexion, il est possible de connecter le LaCinema Black MAX sur un système de home cinéma en branchant la sortie S / PDIF câble (non inclus) à votre amplificateur numérique par le biais du connecteur audio numérique optique, voir la section *[3.1.3. Connexion composante et](#page-16-1)  [audio stéréo analogique \(haute définition\)](#page-16-1)* pour plus de détails.

Le tableau à droite illustre les qualités rendues possible par les différentes méthodes de connexion.

**INFORMATION IMPORTANTE :** Les diagrammes de connexion montrés ci-dessous représentent les installations typiques. Ces diagrammes peuvent ne pas fonctionner avec certains systèmes de câbles, installations d'antennes, ou à des situations où la télévision est diffusée en utilisant des méthodes qui diffèrent de pratiques acceptées par l'industrie.

**INFORMATION TECHNIQUE :** Les connecteurs à l'arrière de votre téléviseur peuvent ne pas apparaître exactement comme ceux figurant ci-dessous. S'il vous plaît lisez les étiquettes à côté des connecteurs de façon à obtenir une connexion correcte.

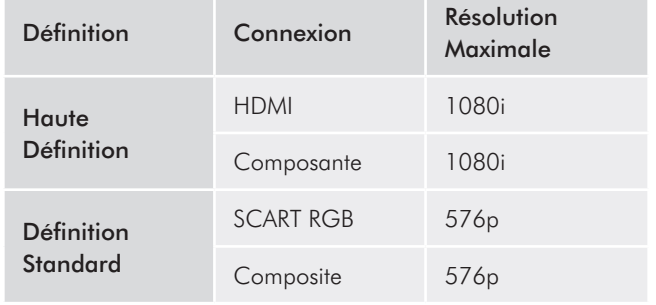

#### <span id="page-14-1"></span><span id="page-14-0"></span>3.1.1. HDMI (haute définition) connexion

**INFORMATION IMPORTANTE :** Arrêtez votre téléviseur avant de connecter votre câble

- 1. Connectez une extrémité du câble HDMI au port HDMI de votre téléviseur (*[Fig. 04](#page-14-2)*).
- 2. Branchez l'autre extrémité au port HDMI à l'arrière du LaCinema Black MAX.

Passez à l'étape suivante, *[3.2](#page-18-1)*.

**INFORMATION TECHNIQUE :** Si le port HDMI est utilisé par un autre dispositif, ou si votre téléviseur n'est pas muni d'un port HDMI, vous pouvez vous connecter à la TV en utilisant le câble PERITEL (voir section *[3.1.2](#page-15-1)* pour plus de détails).

<span id="page-14-2"></span>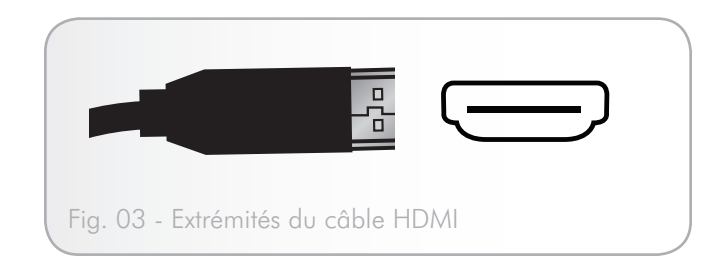

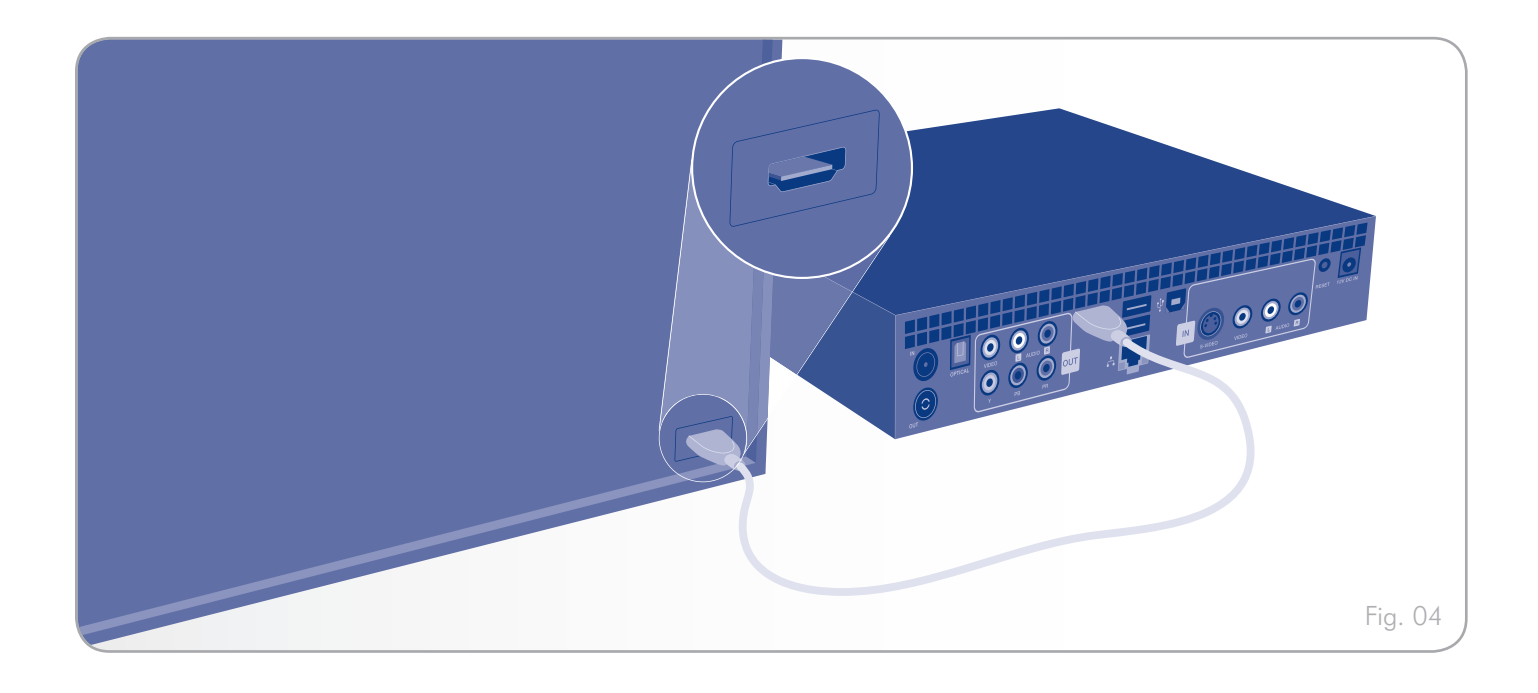

## <span id="page-15-1"></span><span id="page-15-0"></span>3.1.2. Connexion PERITEL (définition standard)

#### **INFORMATION IMPORTANTE :** Arrêtez votre téléviseur avant de connecter votre câble.

- 1. Connectez une extrémité du connecteur PERITEL vers le port PERITEL sur votre TV (*[Fig. 06](#page-15-2)*).
- 2. Branchez l'autre extrémité du connecteur PERITEL avec les six ports RCA (connecteurs vert, bleu, rouge, jaune, blanc et rouge) à l'arrière du LaCinema Black MAX.

<span id="page-15-2"></span>

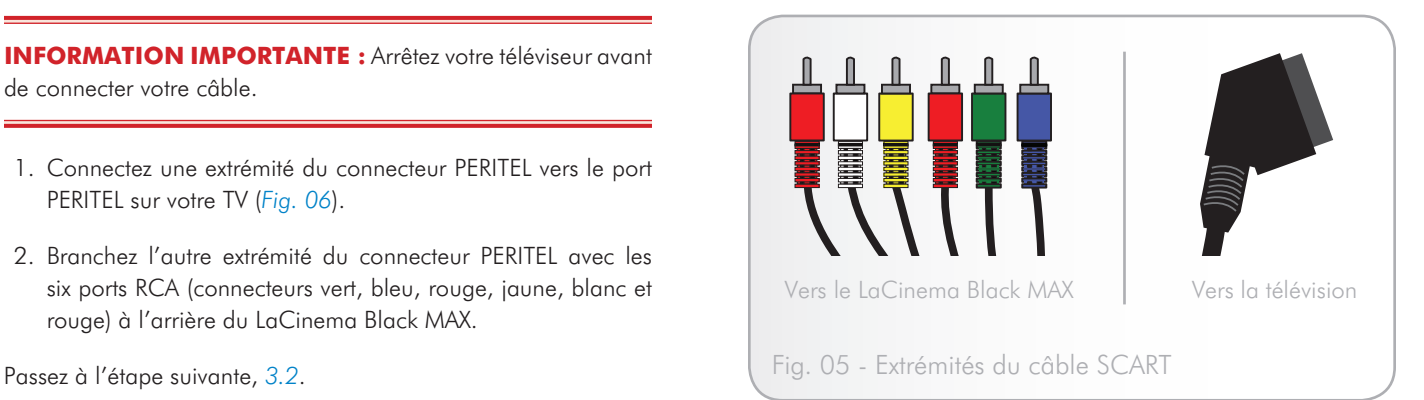

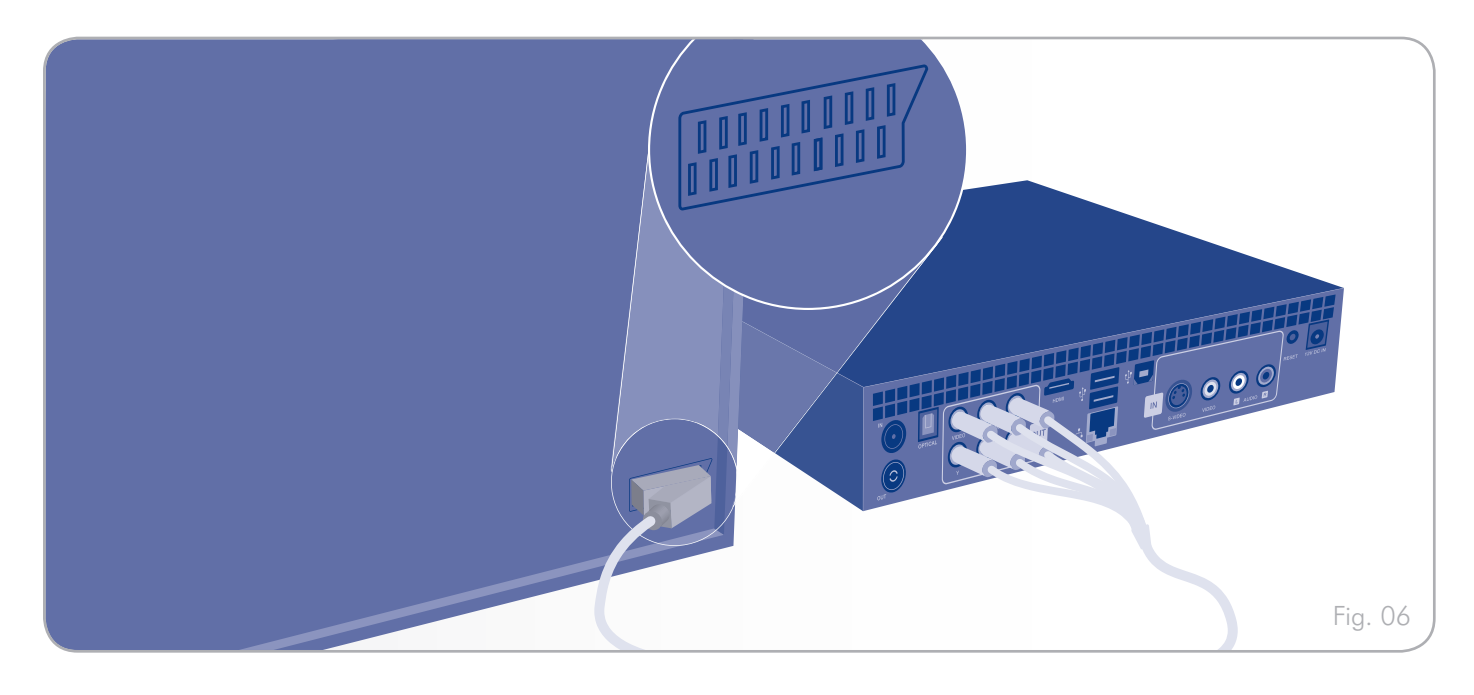

### <span id="page-16-1"></span><span id="page-16-0"></span>3.1.3. Connexion composante et audio stéréo analogique (haute définition)

**INFORMATION IMPORTANTE :** Arrêtez votre téléviseur avant de connecter votre câble.

- 1. Connectez une extrémité du câble vidéo composante (rouge, vert et bleu) vers les ports composantes sur votre téléviseur. Pour la sortie audio, connectez le câble audio stéréo (rouge et blanc à la fin) sur les ports audio de votre téléviseur. Les connecteurs audio que vous devez utiliser sont habituellement situés à proximité des ports composantes de votre TV.
- 2. Branchez l'autre extrémité des connecteurs composante sur les cinq ports RCA (connecteurs rouge, vert, bleu, blanc, rouge) à l'arrière de LaCinema Black MAX.
- 3. Si vous choisissez d'utiliser cette méthode de connexion, vous devrez changer le mode de connexion à l'aide de la télécommande. Après avoir allumé la télévision (voir la section *[3.4](#page-20-1)* pour plus de détails), appuyez sur le bouton Options/ Paramètres pour naviguer vers l'Univers Paramètres, et définir le mode Composante YUV pour la vidéo ou la photo.

Passez à l'étape suivante, *[3.2](#page-18-1)*.

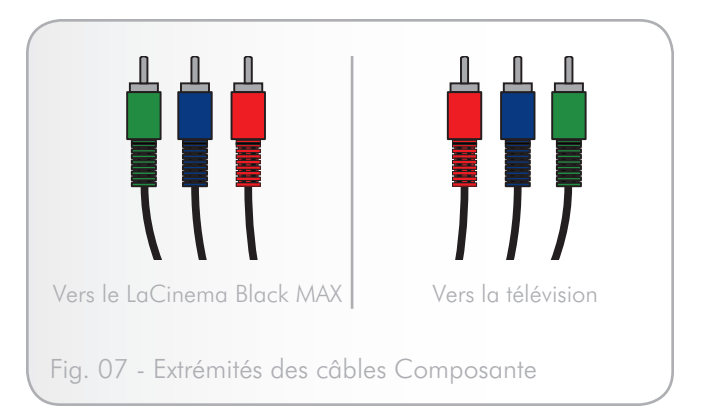

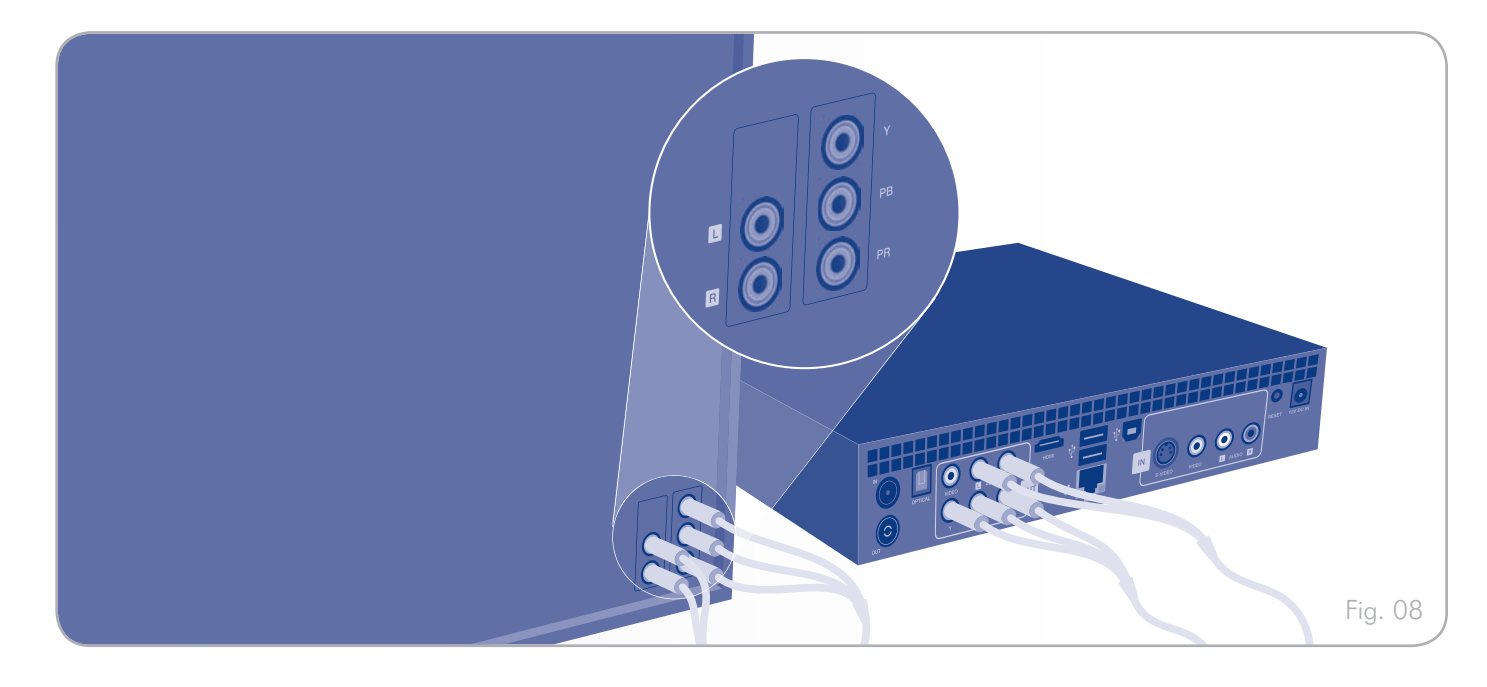

## <span id="page-17-0"></span>3.1.4. Connexion audio (S/PDIF)

**INFORMATION IMPORTANTE :** Arrêtez votre téléviseur avant de connecter votre câble.

Dans chacune de ces méthodes de connexion, il est possible de connecter le LaCinema Black MAX pour les systèmes Home Cinema en branchant la sortie S / PDIF câble (non inclus) sur votre amplificateur numérique par l'intermédiaire du connecteur Audio Optique Numérique du Lacinema Black MAX.

- 1. Connectez une extrémité du câble S / PDIF à votre amplificateur numérique (*[Fig. 10](#page-17-1)*).
- 2. Branchez l'autre extrémité du câble à l'arrière du la LaCinema Black MAX.

Passez à l'étape suivante, *[3.2](#page-18-1)*.

<span id="page-17-1"></span>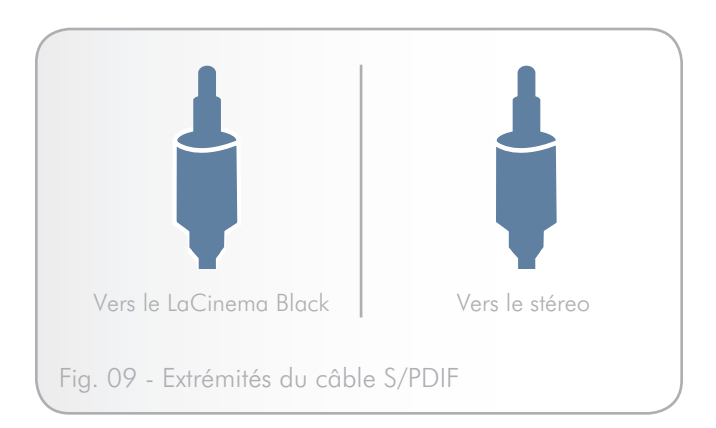

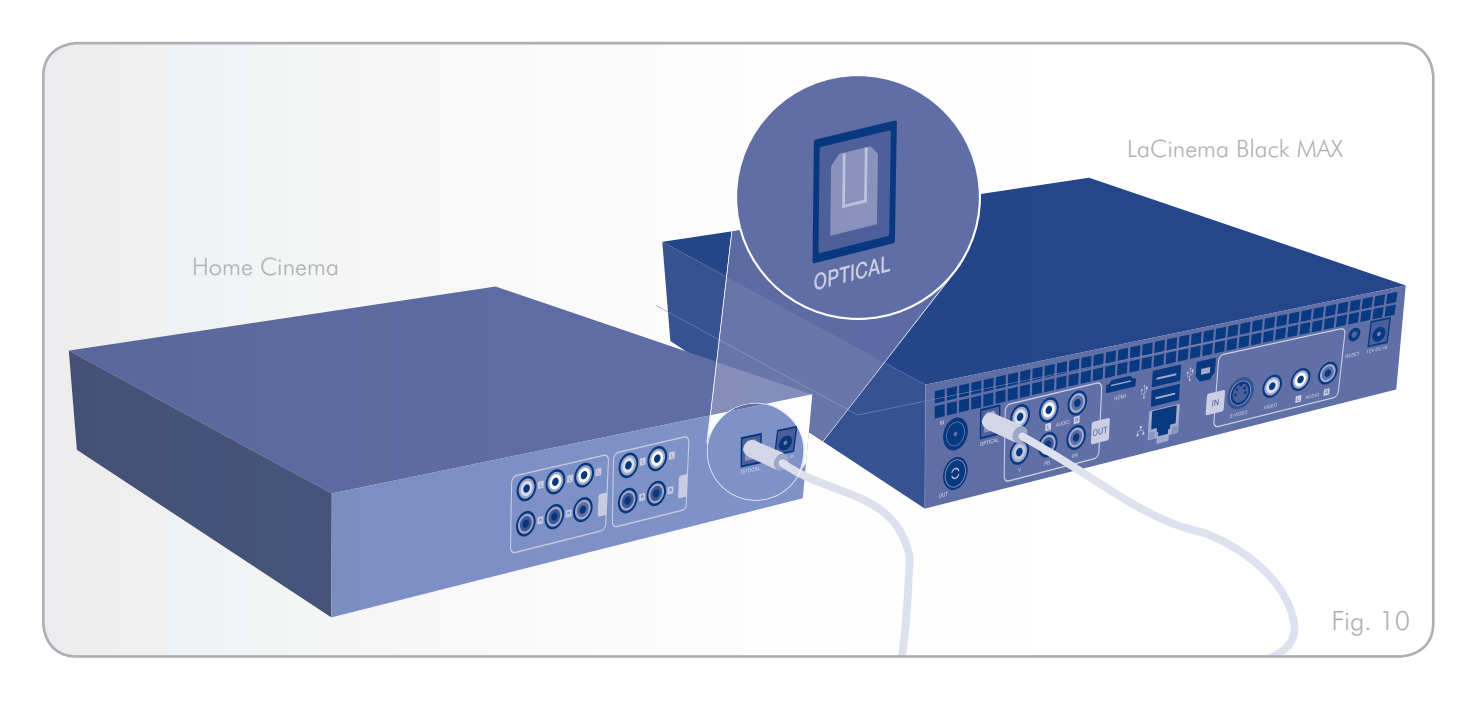

# <span id="page-18-1"></span><span id="page-18-0"></span>3.2. ETAPE 2 : Connectez-vous à l'antenne de télévision numérique

- 1. Connectez une extrémité de votre câble coaxial (non inclus) à l'antenne de télévision numérique dans le connecteur IN à l'arrière du LaCinema Black MAX (a, *[Fig. 11](#page-18-2)*).
- 2. Branchez l'autre extrémité du câble sur la prise murale d'antenne TV.
- 3. Passer par la connexion (facultatif) : Connectez un autre câble coaxial au port antenne de télévision numérique OUT à l'arrière du LaCinema Black MAX. Puis connectez l'autre extrémité du câble au connecteur de votre téléviseur (b, *[Fig.](#page-18-2)  [11](#page-18-2)*).

Passer à l'étape suivante, *[3.3](#page-19-1)*.

<span id="page-18-2"></span>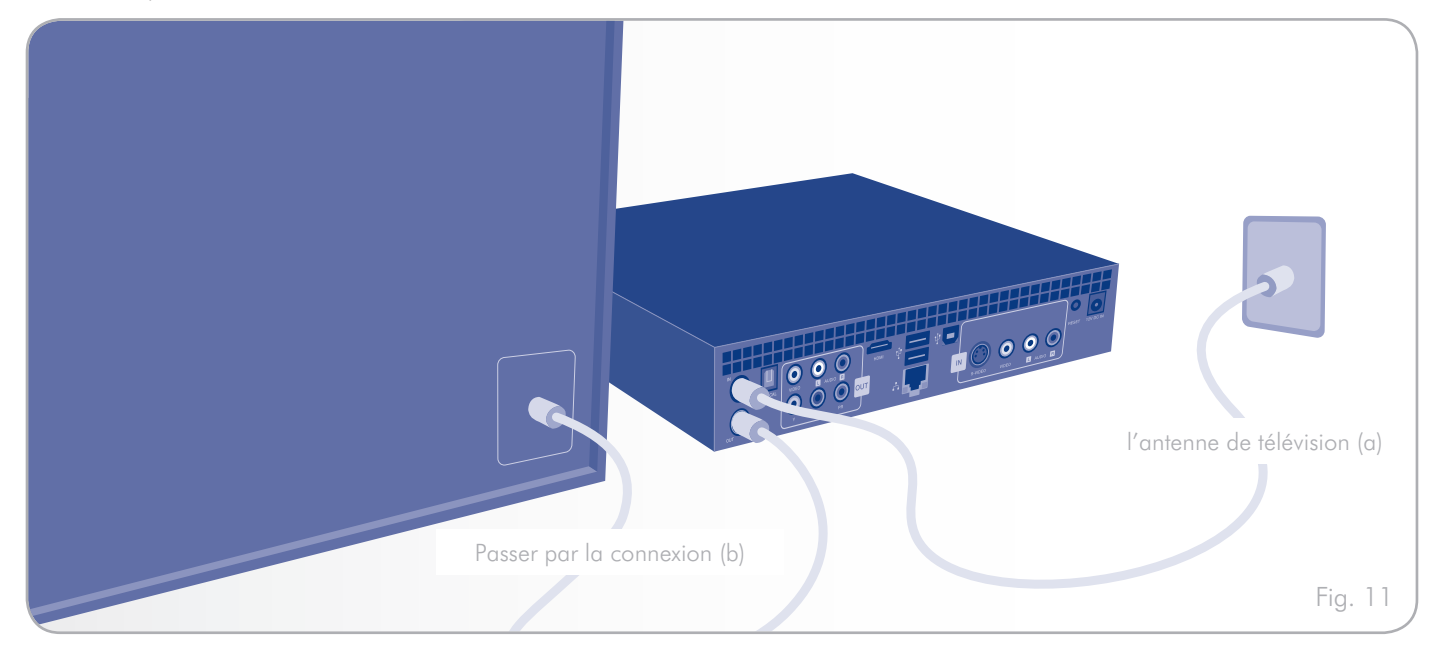

## <span id="page-19-1"></span><span id="page-19-0"></span>3.3. ETAPE 3 : Connectez l'alimentation externe

Branchez une extrémité du cordon adaptateur d'alimentation à l'arrière du LaCinema MAX et l'autre extrémité à une prise de courant (*[Fig. 12](#page-19-2)*).

<span id="page-19-2"></span>Passez à l'étape suivante, *[3.4](#page-20-1)*.

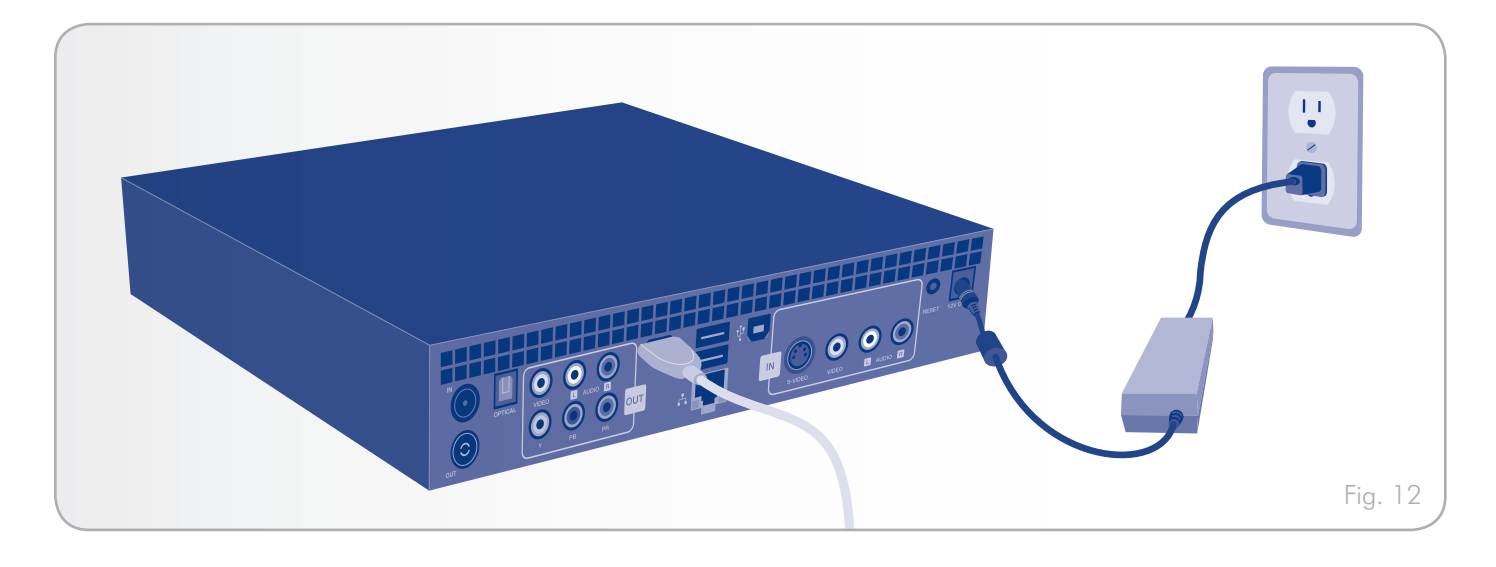

## <span id="page-20-1"></span><span id="page-20-0"></span>3.4. ETAPE 4 : Démarrer la télévision

Allumez votre téléviseur.

Si vous ne voyez pas l'écran de chargement, réglez l'entrée vidéo de votre téléviseur sur le type de câble vidéo et de port de connexion utilisé (*[Fig. 13](#page-20-3)*).

Passez à l'étape suivante, *[3.5](#page-20-2)*.

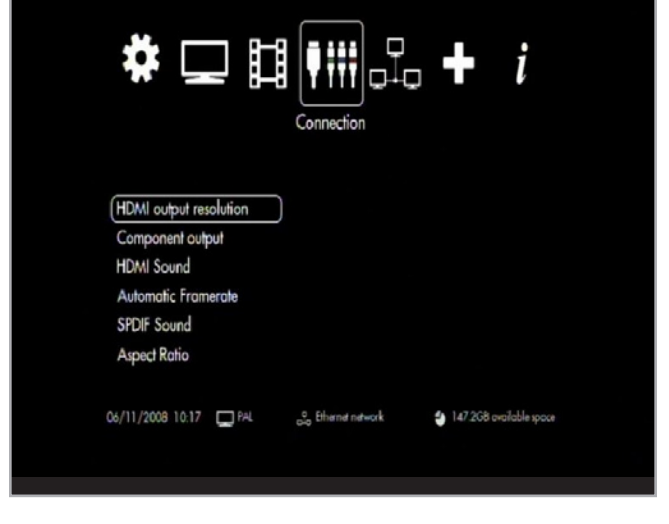

#### <span id="page-20-3"></span>Fig. 13

## <span id="page-20-2"></span>3.5. ETAPE 5 : Compléter l'installation

La première fois que vous allumez le LaCinema Black MAX, un assistant s'affiche pour vous aider à configurer vos paramètres. L'assistant apparaît uniquement la première fois que vous mettez en fonction le LaCinema Black MAX ou bien si vous avez appuyé sur le bouton de réinitialisation au dos du LaCinema Black MAX.

- 1. Connectez le LaCinema Black MAX à la TV, le câble vidéo, et l'alimentation externe, telle que décrite dans les sections *[3.1](#page-13-2)*, *[3.2](#page-18-1)*, *[3.3](#page-19-1)*, et *[3.4](#page-20-1)*.
- 2. Un écran de démarrage apparaît au cours de l'initialisation du produit (*[Fig. 14](#page-20-4)*). Cela peut prendre plusieurs minutes.

suite page suivante >>

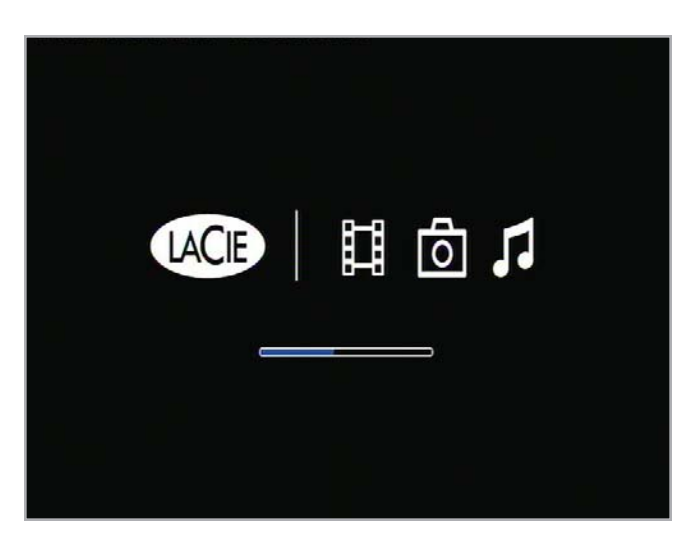

<span id="page-20-4"></span>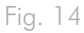

#### 1. Assistant de réglages : Télécommande

Le premier écran vous montre les principales fonctions de la télécommande (*[Fig. 15](#page-21-0)*). Pour plus de détails sur la télécommande, voir *[2. Utilisation de la télécommande](#page-10-1)*.

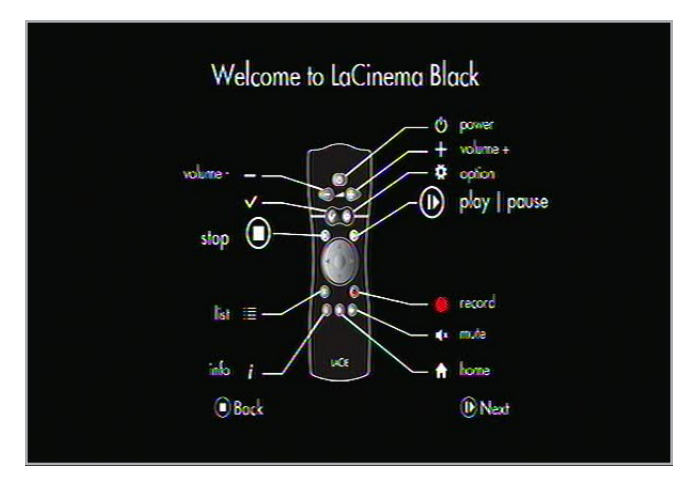

<span id="page-21-0"></span>Fig. 15

## 2. Assistant de réglages : Sélection de la langue

Utilisez les touches Haut et Bas pour sélectionner et la touche Lecture/Pause/OK pour confirmer (*[Fig. 16](#page-21-1)*).

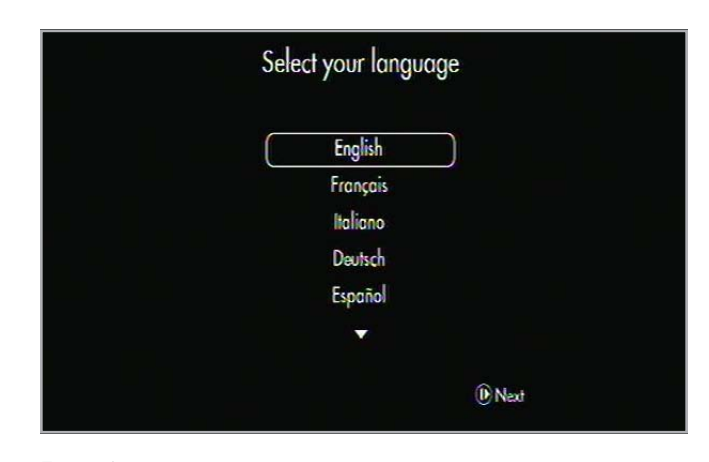

<span id="page-21-1"></span>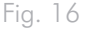

## 3. Assistant de réglages : Sélection du pays

Utilisez les touches Haut et Bas v pour sélectionner et Lecture/Pause/OK pour confirmer (*[Fig. 17](#page-21-2)*).

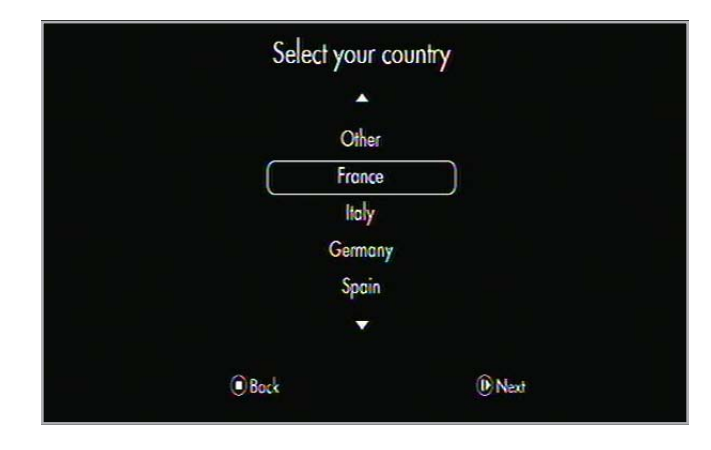

<span id="page-21-2"></span>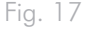

### 4. Assistant de réglages : Fuseau horaire

Définit le fuseau horaire applicable à votre pays afin de permettre des mises à jour automatiques pour l'heure d'été. Utilisez les touches Haut **et Bas vour sélectionner et Lecture/Pause/OK** pour confirmer (*[Fig. 18](#page-22-0)*).

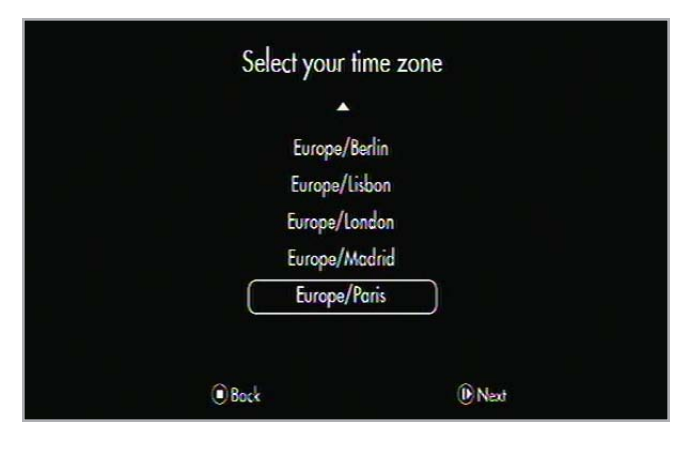

<span id="page-22-0"></span>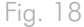

### 5. Assistant de réglages : Date et heure

Utilisez les touches Haut  $\triangle$  et Bas  $\nabla$  pour sélectionner et Lec-ture/Pause/OK pour confirmer ([Fig. 19](#page-22-1)).

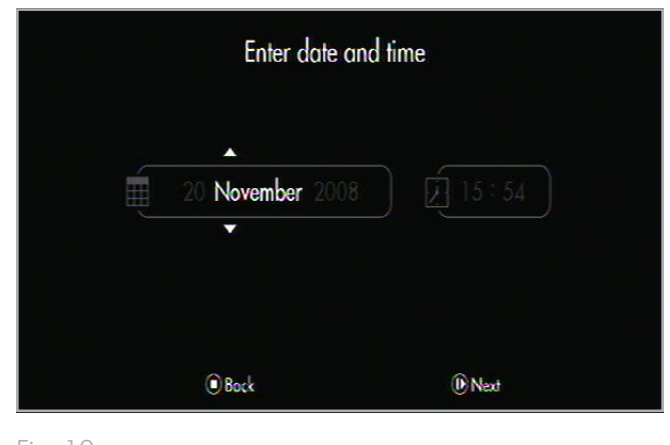

<span id="page-22-1"></span>Fig. 19

# 6. Assistant réglages : Format ecran

Utilisez les touches Haut et Bas v pour sélectionner "4:3 TV" ou "16:9 Widescreen TV" et la touche Lecture/Pause/OK pour confirmer (*[Fig. 20](#page-22-2)*).

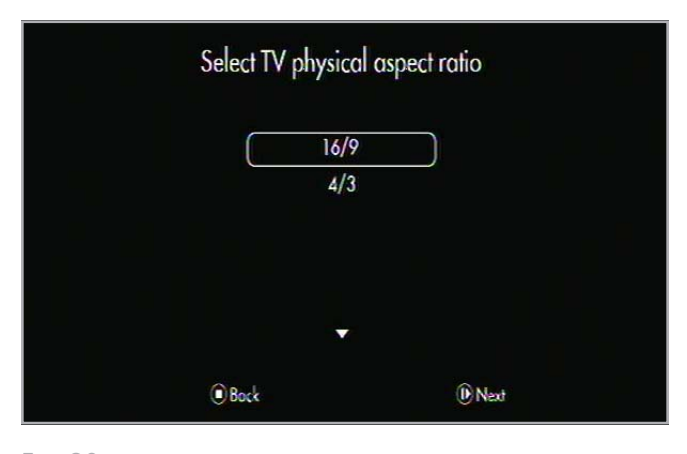

<span id="page-22-2"></span>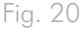

#### 7. Assistant de réglages : Contrôle parental

Utilisez les touches Haut et Bas V pour sélectionner et Lecture/Pause/OK pour confirmer (*[Fig. 21](#page-23-0)*).

### 8. Assistant de réglages : Avis parental

Utilisez les touches Haut et Bas v pour sélectionner et Lecture/Pause/OK pour confirmer l'accès au système de guide de contrôle parentale.

### 9. Assistant de réglages : Code de contrôle parental

Utilisez les touces Haut  $\triangle$  et Bas  $\blacktriangledown$  pour entrer le code de contrôle parental et la touche Lecture/Pause/OK pour confirmer.

### 10. Assistant de réglages : Recherche de chaînes

Utilisez les touches Haut **et Bas V** pour sélectionner OUI ou NON et la touche Lecture/Pause/OK pour confirmer (*[Fig. 22](#page-23-1)* et *[Fig. 23](#page-23-2)*).

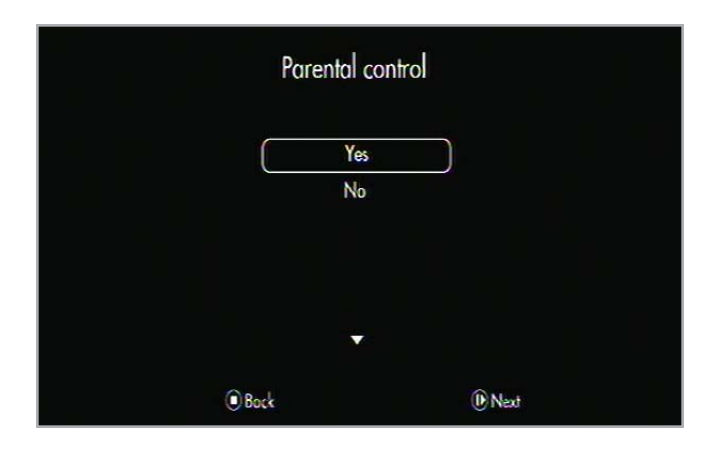

<span id="page-23-0"></span>Fig. 21

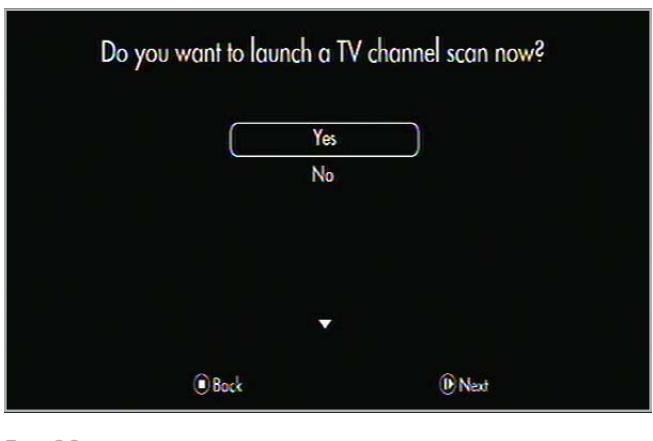

<span id="page-23-1"></span>Fig. 22

<span id="page-23-2"></span>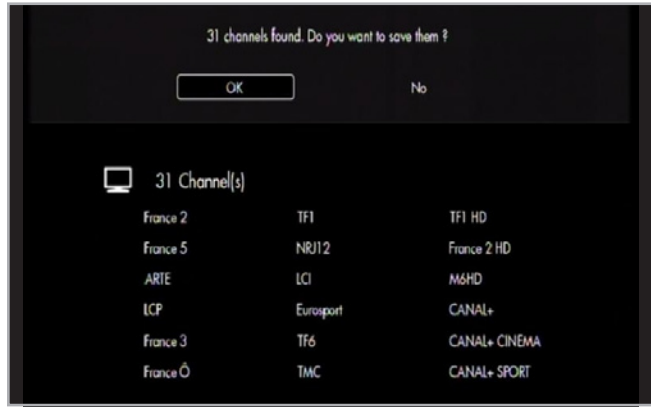

## LaCie LaCinema Black MAX et al. expansion de la Paramétrer le LaCinema Black Manuel d'utilisation et al. et al. et al. et al. et al. et al. et al. et al. et al. et al. et al. et al. et al. et al. et al. et al. et al. et al. et al. et al. et al. et al. et al. et al. et al. et al. et al. et al. et al

Vous avez maintenant terminé la configuration des réglages principaux du LaCinema Black MAX. Dans le menu d'Accueil qui apparaît lorsque l'assistant a terminé, appuyez sur la touche Options/Paramètres pour accéder au menu Paramètres et ainsi terminer l'installation du produit et définir d'autres réglages (*[Fig.](#page-24-0)  [24](#page-24-0)*).

Passer à l'étape suivante, *ETAPE 6 [: Connexion au réseau](#page-25-1)*.

La section suivante explique comment connecter votre LaCinema Black MAX à votre réseau domestique afin de transférer des fichiers.

<span id="page-24-0"></span>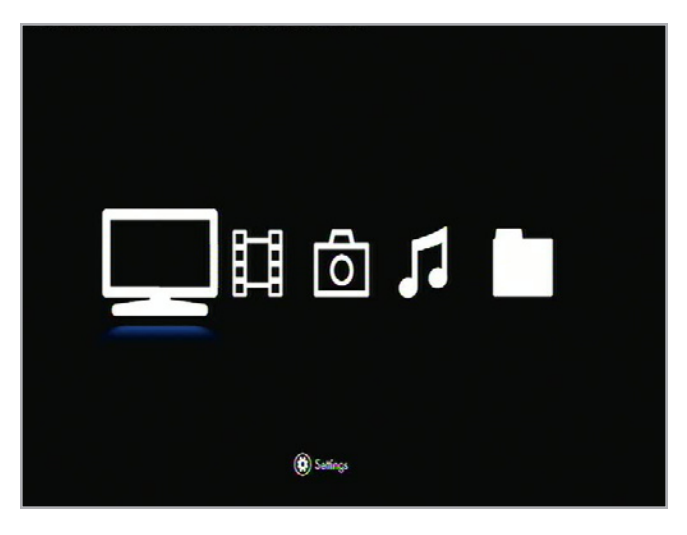

## <span id="page-25-1"></span><span id="page-25-0"></span>3.6. ETAPE 6 : Connexion au réseau

Le LaCinema Black MAX vous permet de sélectionner et configurer votre connexion réseau. Choisissez de vous connecter à un réseau Ethernet ou à un réseau sans fil et suivez les étapes ci-dessous en fonction de votre choix.

#### 3.6.1. Connexion sans fil

Le LaCinema Black MAX intègre une antenne WiFi. Lors de la connexion à votre réseau sans fil, le LaCinema Black MAX vous permet de sélectionner, de vous connecter et de configurer votre connexion réseau.

#### Utiliser la télécommande :

- 1. Allez au menu d'Accueil et appuyez sur la touche Options/ Paramètres **C**: et entrez dans l'Univers Paramètres ([Fig. 25](#page-25-2)).
- 2. Sélectionnez le menu Réseau, appuyez sur la touche Bas et sélectionnez Configurer la connexion.
- 3. Sélectionnez le mode de Connexion sans fil (WiFi).
- 4. Sélectionnez votre réseau sans fil à partir de la liste.
- 5. Entrez le mot de passe si nécessaire.
- 6. Sélectionnez la méthode de connexion, Automatique or Manuel.
	- ✦ En automatique, les paramètres réseau seront définis automatiquement.
	- ✦ Si vous choisissez Manuel, vous devrez manuellement entrer l'adresse IP du LaCinema Black MAX.

**REMARQUE TECHNIQUE :** Si le réseau n'est pas géré en DHCP, vous devrez entrer manuellement votre adresse IP, votre masque de sous réseau, votre routeur et les adresses DNS.

- 7. Vous serez ensuite redirigé vers l'Univers Paramètres.
- 8. Vous pouvez vérifier le réseau en sélectionnant Connexion dans le menu Réseau.

Pour plus de détails sur la façon de transférer des fichiers de votre ordinateur à votre LaCinema Black MAX, voir la section *[5.2.1.](#page-34-1)  [Network-attached disque dur \(NAS\)](#page-34-1)*.

**REMARQUE :** Notez votre mot de passe réseau (si vous en utilisez un) et ayez la télécommande de votre LaCinema Black MAX à portée de main.

**REMARQUE IMPORTANTE :** Filaire (Ethernet) et sans fil (WiFi), les 2 types de connexions, ne peuvent pas être actives simultanément.

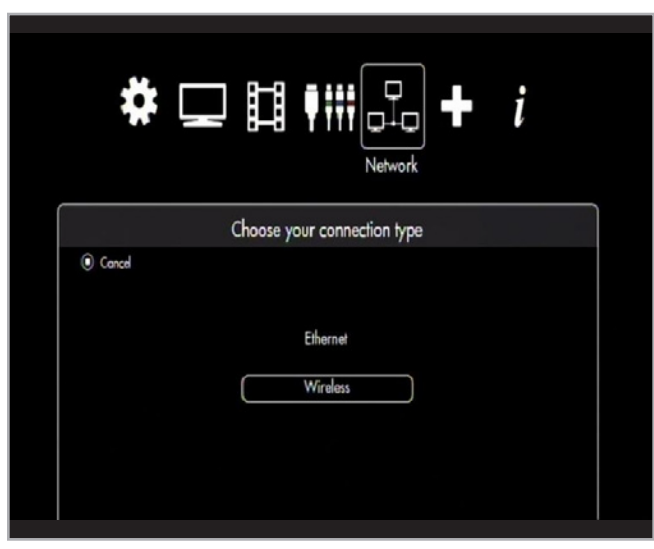

<span id="page-25-2"></span>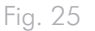

#### <span id="page-26-0"></span>3.6.2. Connexion réseau ethernet

Lors de la connexion à votre réseau via Ethernet, le LaCinema Black MAX détecte automatiquement votre réseau.

Connectez le câble Ethernet (non inclus) à l'arrière du la LaCinema Black MAX et sur un port Ethernet de votre routeur (*[Fig. 26](#page-26-1)*).

- 1. Allez au menu d'Accueil et appuyez sur la touche Options/ Paramètres det entrez dans l'Univers Paramètres.
- 2. Sélectionnez le menu Réseau, appuyez sur la touche Bas et sélectionnez Configurer la connexion.
- 3. Sélectionnez le mode de connexion Ethernet.
- 4. Sélectionnez la méthode de connexion, Automatique ou Manuel.
	- ✦ En automatique, les paramètres réseau seront définis automatiquement.
	- ✦ Si vous choisissez Manuel, vous devrez manuellement entrer l'adresse IP du LaCinema Black MAX.

**REMARQUE TECHNIQUE :** Si le réseau n'est pas géré en DHCP, vous devrez entrer manuellement votre adresse IP, votre masque de sous réseau, votre routeur et les adresses DNS.

- 5. Une fois effectué, vous serez redirigé vers le menu de l'Univers Paramètres.
- 6. Vous pouvez vérifier le réseau en sélectionnant Connexion dans le menu Réseau (*[Fig. 27](#page-26-2)*).

Pour plus de détails sur la façon de transférer des fichiers de votre ordinateur à votre LaCinema Black MAX, voir la section *[5.2.1.](#page-34-1)  [Network-attached disque dur \(NAS\)](#page-34-1)*.

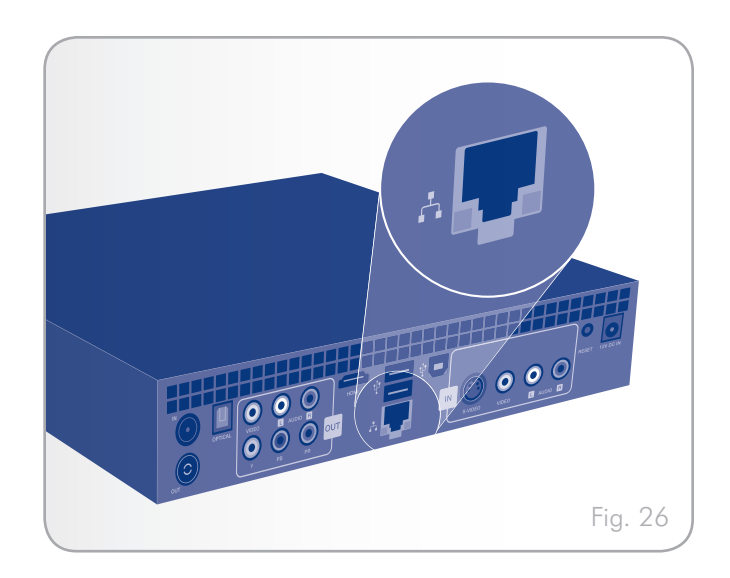

<span id="page-26-2"></span><span id="page-26-1"></span>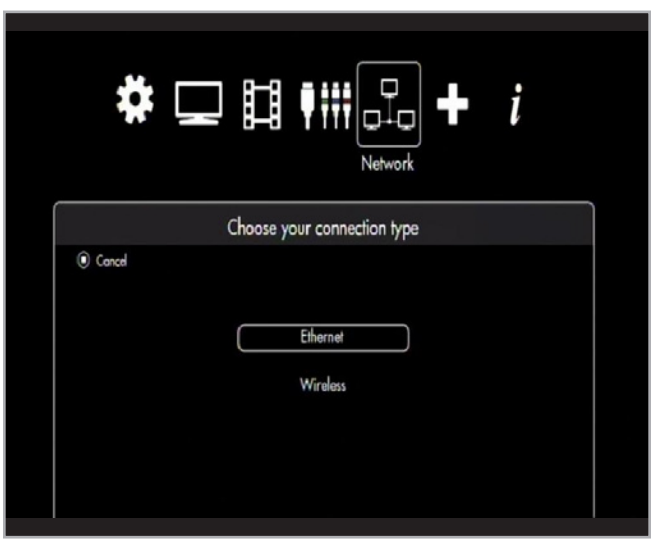

# <span id="page-27-1"></span><span id="page-27-0"></span>4. Lecture de fichiers Multimédias

Grâce à la possibilité du LaCinema Black MAX de se connecter à des serveurs de medias UPnP, à des ordinateurs hôtes, et des lecteurs externes USB, vous pouvez accéder à ces fichiers enregistrés sur le LaCinema Black MAX ainsi que les fichiers qui se trouvent sur ces sources externes depuis votre téléviseur avec la télécommande.

Depuis le menu d'Accueil, sélectionnez l'un des Univers – TV Vidéo, Photo, Musique, Dossier Navigateur – et accédez à des fichiers multimédia. Les fichiers qui se trouvent sur des sources externes peuvent être consultés dans l'Univers approprié.

La section suivante décrit comment lire des fichiers pour chaque Univers media. Pour plus de détails sur la connexion de sources extérieures sur le LaCinema Black MAX, comme un serveur multimédia UPnP, un ordinateur hôte, et / ou un lecteur USB externe, veuillez vous reporter au chapitre *[5. Lire et copier des fichiers](#page-33-1) [depuis une source externe](#page-33-1)*.

## 4.1. Univers vidéo

Faites défiler le menu en utilisant les touches de navigation. Pour confirmer votre choix et entrer dans l'Univers Vidéo, appuyez sur la touche Lecture/Pause/OK (*[Fig. 28](#page-27-2)*).

Ce menu permet d'afficher tous les fichiers vidéo supportés que vous avez transférés sur votre LaCinema Black MAX ou localisés sur une source externe.

Seuls les fichiers reconnus comme des fichiers vidéo seront affichés. Les fichiers musique ou photos ne seront pas affichés. Pour afficher tous les types de fichiers, sélectionnez l'Espace Navigateur.

Vous pouvez faire défiler la liste des fichiers vidéo et dossiers en utilisant les touches Haut  $\triangle$  et Bas  $\blacktriangledown$ , touche Droite  $\blacktriangleright$  pour ouvrir un dossier et touche Gauche < pour passer au dossier de niveau supérieur (*[Fig. 29](#page-27-3)*). Pour confirmer votre choix, appuyez sur la touche Lecture/Pause/OK .

Dans la liste des fichiers, vous pouvez récupérer les informations de fichier en appuyant sur la touche Information (*[Fig. 30](#page-27-4)*). Pour sortir de cet écran d'information, appuyez sur la touche Information  $\overrightarrow{I}$  de nouveau.

Au cours de la lecture de fichier, vous pouvez ajuster plusieurs paramètres de lecture. Appuyez sur la touche Options/Paramètres pour afficher ou quitter le menu à l'écran.

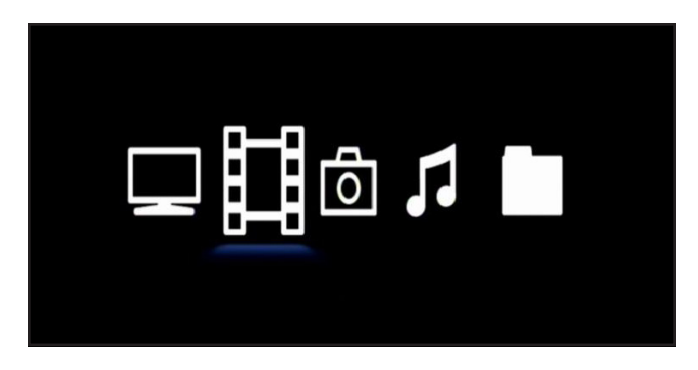

<span id="page-27-2"></span>Fig. 28

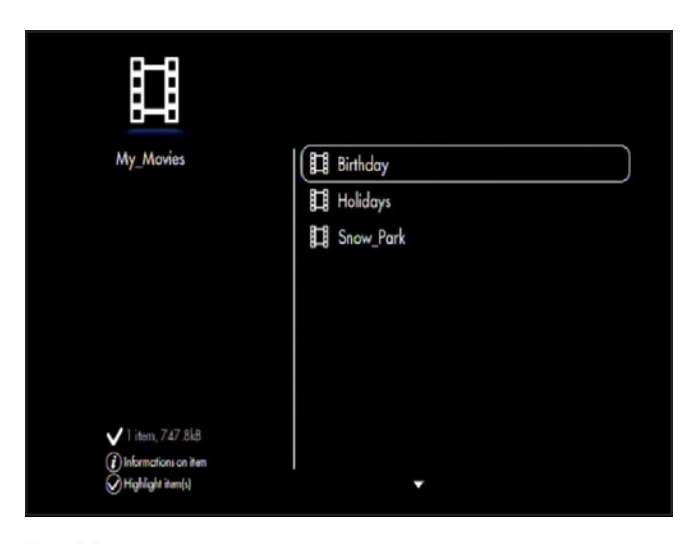

<span id="page-27-3"></span>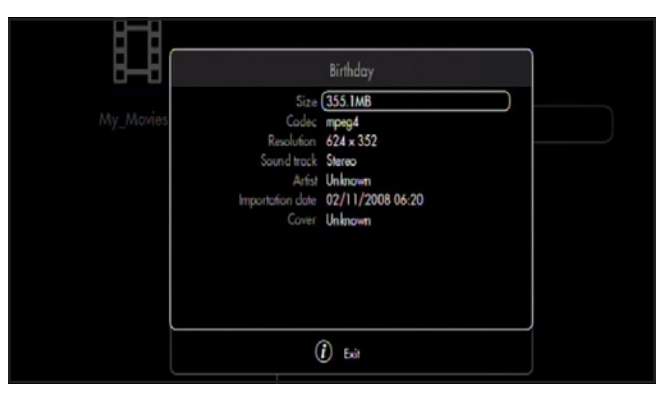

<span id="page-27-4"></span>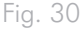

### <span id="page-28-0"></span>4.1.1. Format d'affichage

Sélectionnez parmi ces choix (*[Fig. 31](#page-28-1)*) :

- ✦ Natif
- ✦ Plein Ecran
- ✦ Cinéma

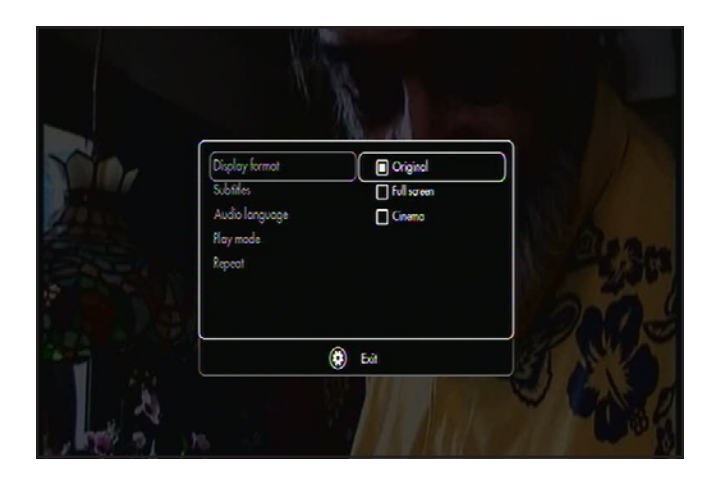

<span id="page-28-1"></span>Fig. 31

# 4.1.2. Sous titres

- ✦ Liste des sous titres disponibles (*[Fig. 32](#page-28-2)*)
- ✦ Arrêt

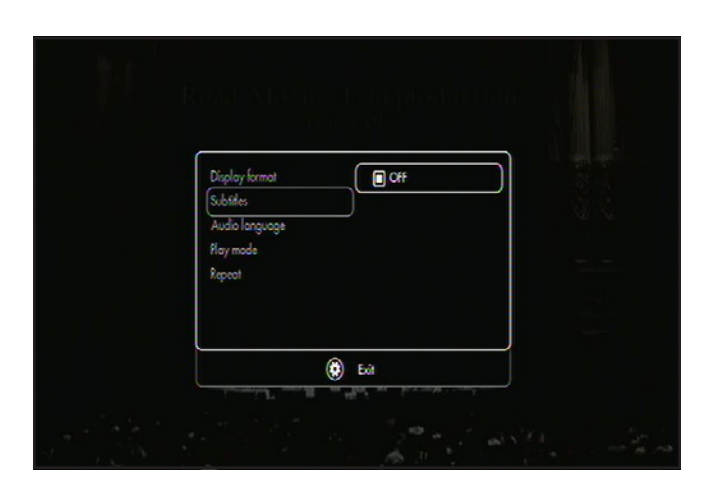

<span id="page-28-2"></span>Fig. 32

### 4.1.3. Langues audio

Sélectionnez depuis la liste les langues disponibles (*[Fig. 33](#page-28-3)*).

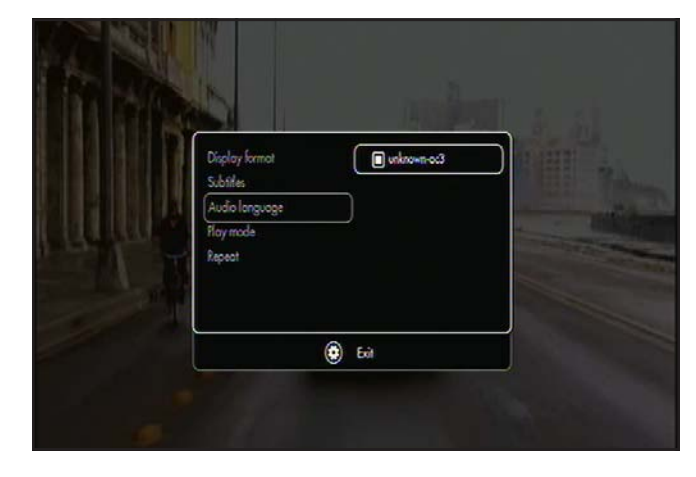

<span id="page-28-3"></span>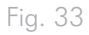

#### <span id="page-29-0"></span>4.1.4. Mode de lecture

- ✦ Un > Lecture du fichier sélectionné (*[Fig. 34](#page-29-1)*)
- ✦ Liste > Lecture de tous les fichiers du dossier

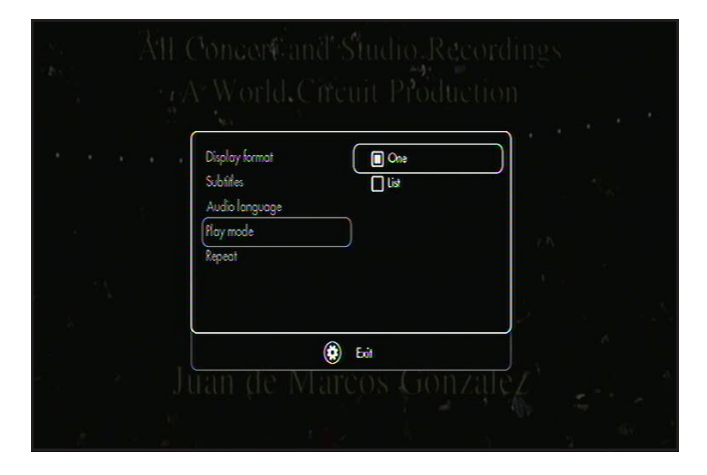

<span id="page-29-1"></span>Fig. 34

#### 4.1.5. Répétition

- ✦ Arrêt > Jouer une fois le fichier sélectionné ou la liste de fichiers (*[Fig. 35](#page-29-2)*)
- ✦ Marche > Jouer en boucle le fichier sélectionné ou la liste de fichiers

<span id="page-29-2"></span>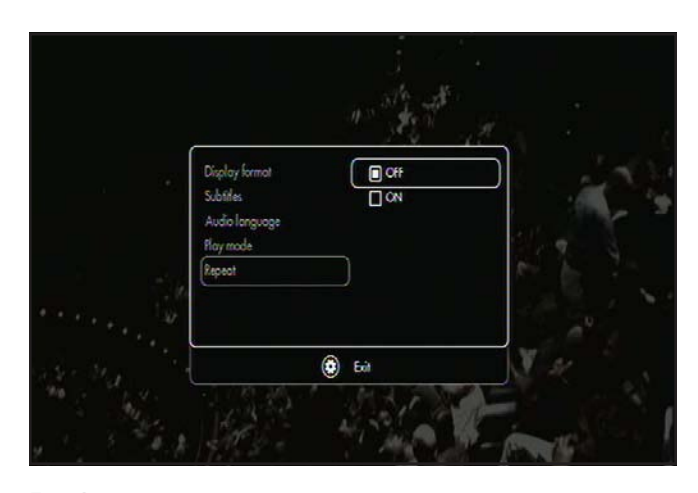

## <span id="page-30-0"></span>4.2. Menu photos

Faites défiler le menu en utilisant les touches de navigation (*[Fig.](#page-30-1) [36](#page-30-1)*). Pour confirmer votre choix et entrer dans l'Univers Photos, appuyez sur la touche Lecture/Pause/OK .

Ce menu affiche toutes les photos copiées sur votre LaCinema Black MAX, seuls les fichiers reconnus comme des images vont êtres affichés, les vidéos et la musique ne le seront pas. Pour voir tous les types de fichiers, allez dans l'Espace Navigateur.

Vous pouvez faire défiler la liste des photos et dossiers en utilisant les touches Haut  $\triangle$  et Bas  $\blacktriangledown$ , touche Droite pour ouvrir un dossier et touche Gauche pour passer au dossier de niveau supérieur(*[Fig. 37](#page-49-1)*). Pour confirmer votre choix appuyer sur la touche Lecture/Pause/OK .

Au cours de la lecture de fichier, vous pouvez ajuster plusieurs paramètres de lecture. Appuyez sur la touche Options/Paramètres pour afficher ou quitter le menu à l'écran.

#### 4.2.1. Transition

Cette fonction permet de définir les effets de transition entre photos (*[Fig. 38](#page-30-2)*).

### 4.2.2. Rotation gauche/rotation droite

Cette fonction vous permet d'appliquer une rotation de la photo pour un affichage correct sur votre télévision (*[Fig. 39](#page-30-3)*).

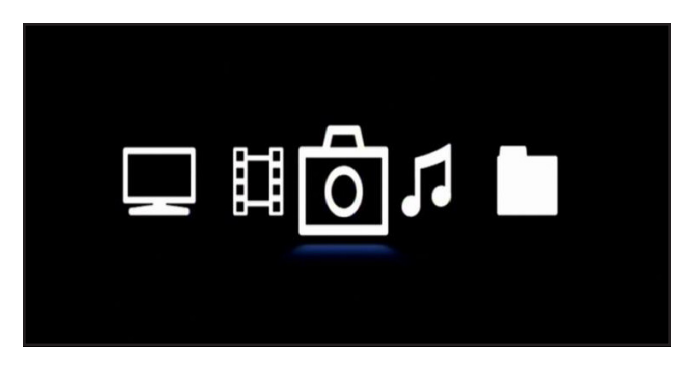

<span id="page-30-1"></span>Fig. 36

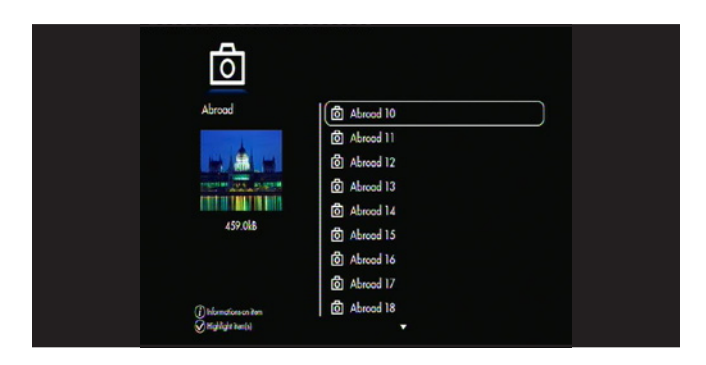

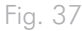

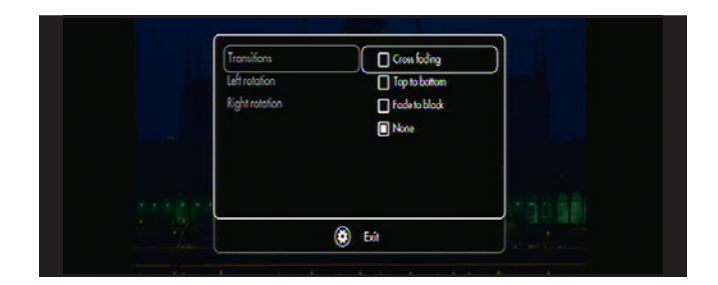

<span id="page-30-2"></span>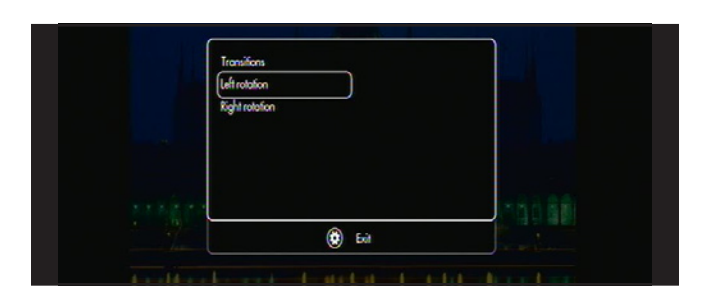

<span id="page-30-3"></span>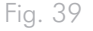

## <span id="page-31-0"></span>4.3. Menu music

Faites défiler le menu en utilisant les touches de navigation (*[Fig.](#page-31-1) [40](#page-31-1)*). Pour confirmer votre choix et entrer dans l'Univers Musique, appuyez sur la touche Lecture/Pause/OK .

Ce menu affiche toutes les pistes audio copiées sur votre LaCinema Black MAX, seuls les fichiers reconnus comme des fichiers audio vont êtres affichés, les vidéos et les photos ne le seront pas. Pour voir tous les types de fichiers, allez dans l'Espace Navigateur.

Vous pouvez faire défiler la liste des fichiers Musique et dossiers en utilisant les touches Haut  $\triangle$  et Bas  $\blacktriangledown$ , touche Droite  $\blacktriangleright$  pour ouvrir un dossier et touche Gauche < pour passer au dossier de niveau supérieur (*[Fig. 41](#page-31-2)*). Pour confirmer votre choix, appuyez sur la toucheLecture/Pause/OK  $\blacksquare$ .

Lorsque le lecteur de musique est démarré, vous pouvez mettre en pause ou arrêter la lecture en cours. Vous pouvez également changer de piste en faisant défiler la liste en utilisant les touches Haut et Bas  $\blacktriangledown$  et en appuyant sur la touche Lecture/Pause/  $OK$  .

Au cours de la lecture de fichier, vous pouvez ajuster plusieurs paramètres de lecture en appuyant sur la touche Options/Paramètres (*[Fig. 42](#page-31-3)*). Vous pourrez alors entrer dans le lecteur de musique où les listes de lecture peuvent être éditées à la volée et en adapter le mode lecture.

#### 4.3.1. Répétition

Choisissez le mode Répéter. Sélectionnez Piste pour répéter la chanson en cours en continu, Tous pour répéter les chansons dans le dossier en continu, et Arrêt pour arrêter la lecture à la fin lorsque toutes les chansons dans le dossier ont été jouées.

### 4.3.2. Aléatoire

Choisissez les pistes dans une liste qui doivent être joués dans un ordre aléatoire. Sélectionnez Marche ou Arrêt.

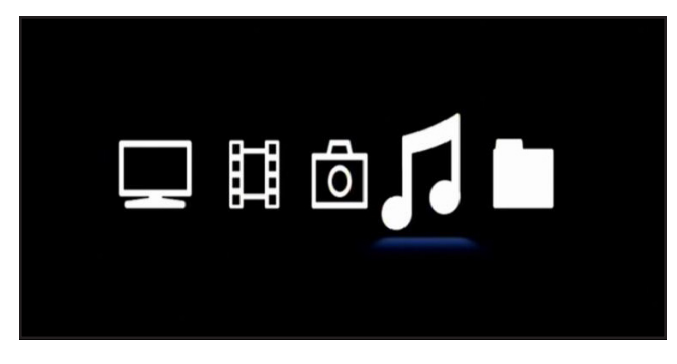

<span id="page-31-1"></span>Fig. 40

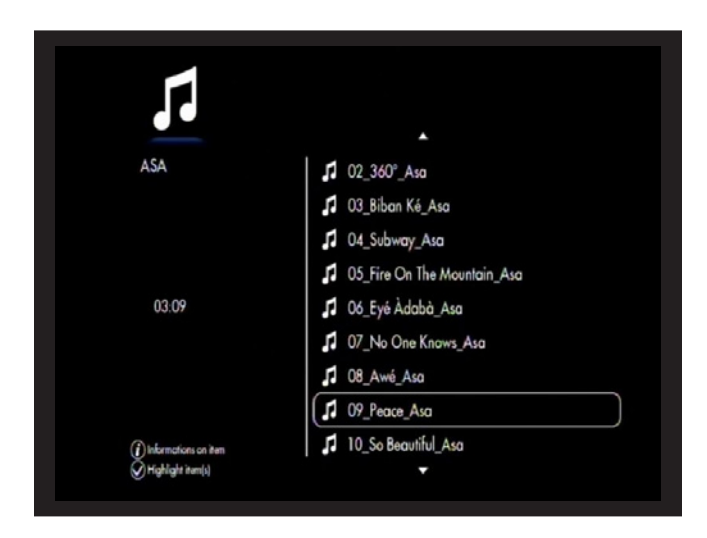

<span id="page-31-2"></span>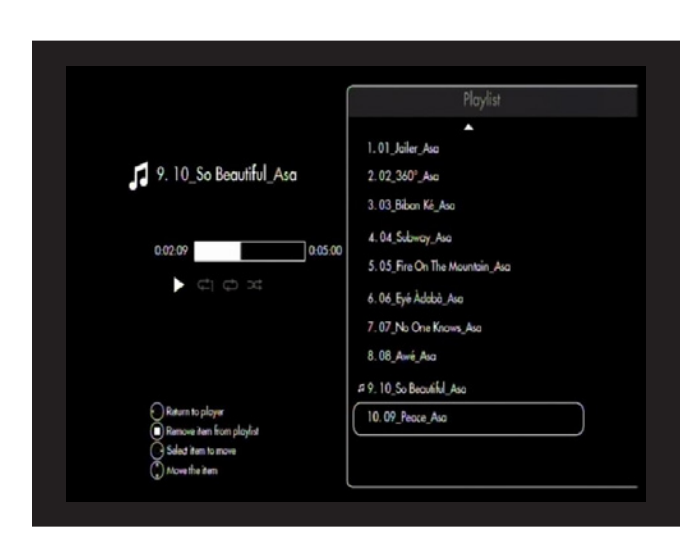

<span id="page-31-3"></span>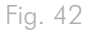

## <span id="page-32-0"></span>4.4. Gestion d'une liste de lecture

Après avoir démarré le lecteur de musique, vous pourrez créer et éditer des listes de lecture afin de placer les chansons comme vous le souhaitez. Appuyez sur la touche Droite pour entrer dans la gestion des Liste de Lecture et touche de Gauche pour la fermer et revenir au lecteur.

#### 4.4.1. Créer une nouvelle liste de lecture

- 1. Depuis l'Univers Musique, sélectionnez l'élément que vous souhaitez ajouter à votre liste, en sélectionnant une piste et en appuyant sur la touche Sélection Vous pouvez sélectionner les fichiers à partir de différents dossiers (*[Fig. 43](#page-32-1)*).
- 2. Appuyez sur la touche Options/Paramètres  $\bullet$  et sélectionnez Créer une Liste de Lecture avec les éléments marqués.
- 3. Donnez un nom à la liste de lecture et appuyez sur la touche Lecture/Pause/OK .

#### 4.4.2. Changer l'ordre des pistes dans la liste de lecture

Pour déplacer une piste dans la liste, appuyez sur Haut et Bas pour la sélectionner. Appuyez sur Droite pour la déplacer et puis sur Haut  $\triangle$  et Bas  $\nabla$  pour changer sa position dans la liste.

#### 4.4.3. Pour supprimer un élément d'une liste de lecture

Pour supprimer un élément de la liste de lecture, appuyez sur le bouton Stop . Cette action ne supprime pas le fichier mais le supprime de la liste de lecture.

**REMARQUE :** La chanson en cours de lecture ne peut pas être retirée de la liste**.**

<span id="page-32-1"></span>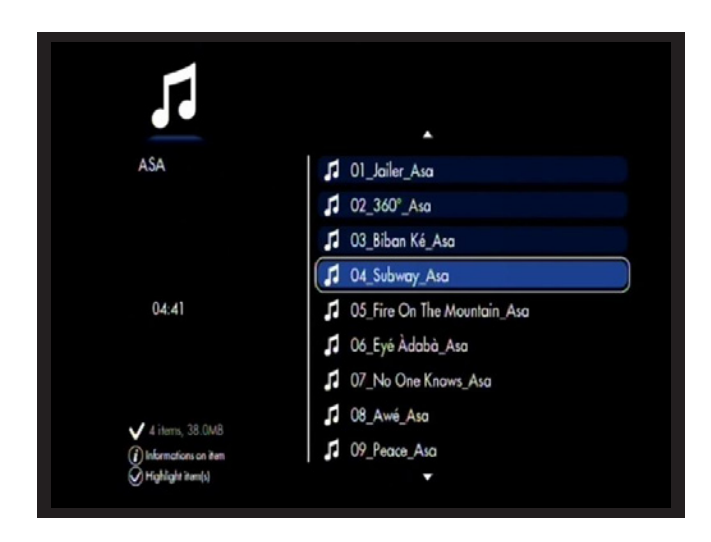

# <span id="page-33-1"></span><span id="page-33-0"></span>5. Lire et copier des fichiers depuis une source externe

## <span id="page-33-5"></span>5.1. Jouer et copier des fichiers depuis un disque externe en USB

Il suffit d'activer et de brancher des disques durs externes sur les ports USB à l'avant (*[Fig. 44](#page-33-2)*) ou à l'arrière (*[Fig. 45](#page-33-3)*) du LaCinema Black MAX pour pouvoir lire des fichiers multimédia sur votre téléviseurVoir ci-dessous pour plus de détails..

#### 5.1.1. Connexion

Allumez le disque dur externe et branchez son câble USB soit à l'avant ou sur le port d'extension USB à l'arrière du LaCinema Black MAXUne fois connecté, un message à l'écran vous en informe et montre le volume de stockage dans l'Univers sélectionnéVous serez en mesure de naviguer dans la liste des fichiers.

**REMARQUE :** Seuls les fichiers pris en charge dans l'actuel Univers média seront affichés (c'est-à-dire, les fichiers musicaux dans l'Univers Musique).

#### 5.1.2. Compatibilité

IEn plus de disques durs, vous pouvez aussi connecter des lecteurs de cartes, des appareils photos numériques, des caméscopes numériques supportant le mode stockage USB

Support de disque dur avec les formats suivant : FAT32, NTFS, HFS+, Linux file systems

### 5.1.3. La lecture de fichiers

Les fichiers qui se trouvent sur un volume externe seront répertoriés aux côtés des fichiers stockés localement dans les différents Univers. Pour lire des fichiers, il vous suffit de naviguer dans l'Univers approprié, de sélectionnez le fichier, puis d'appuyez sur la touche Lecture/Pause/OK (*[Fig. 46](#page-33-4)*).

Pour plus d'informations sur la copie de fichiers à partir d'un disque externe USB, voir *[5.4.1. Copier des fichiers depuis un NAS](#page-37-1)  [vers le LaCinema Black MAX](#page-37-1)*.

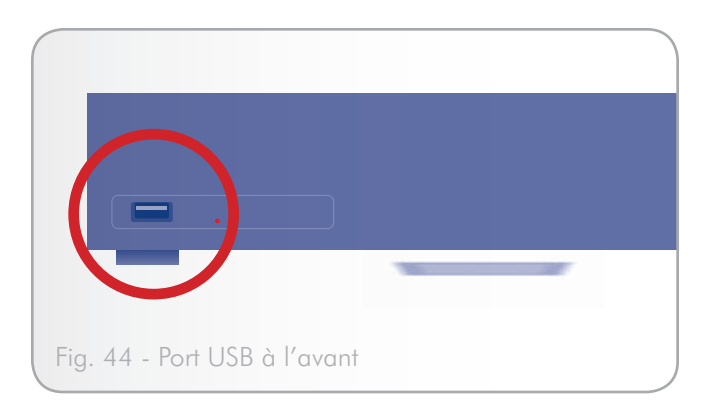

<span id="page-33-2"></span>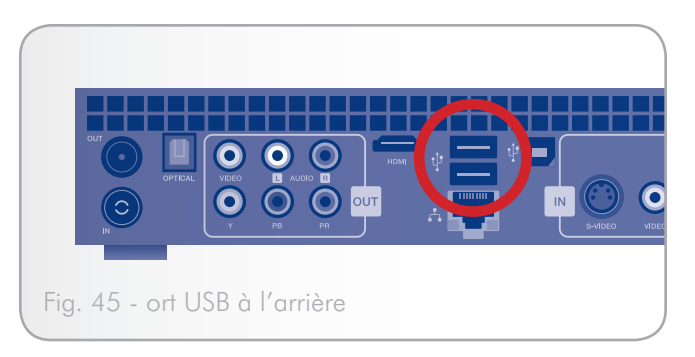

<span id="page-33-3"></span>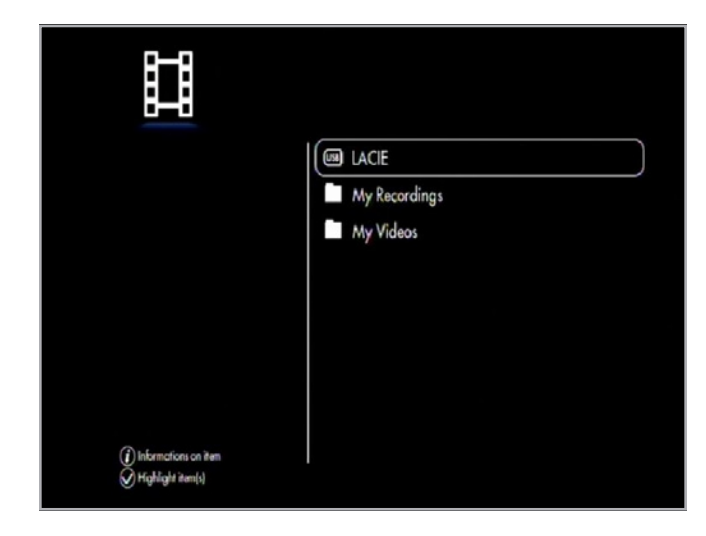

<span id="page-33-4"></span>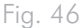

## <span id="page-34-3"></span><span id="page-34-0"></span>5.2. Lire des fichiers depuis un media serveur réseau

Vous pouvez diffuser du contenu vers votre LaCinema Black MAX en réseau à partir d'un serveur UPnP, situé sur un ordinateur hôte (PC ou Mac) ou sur un disque dur réseau (NAS).

Il est également possible de copier depuis une source externe vers le LaCinema Black MAX. Pour plus d'information, voir la section *[5.4.1. Copier des fichiers depuis un NAS vers le LaCinema](#page-37-1)  [Black MAX](#page-37-1)*.

### <span id="page-34-1"></span>5.2.1. Network-attached disque dur (NAS)

Si vous avez un NAS Media Serveur, il est possible de diffuser son contenu sur le LaCinema Black MAXAfin de visualiser le contenu de votre NAS sur le LaCinema Black MAX, tout d'abord assurezvous que les deux appareils soient connectés au réseau *[Fig. 47](#page-34-2)*). Une fois connectés, les fichiers qui se trouvent sur le NAS apparaîtront dans les différents Univers sur le LaCinema Black MAX.

Pour plus de détails sur la copie de fichiers à partir d'un NAS sur un LaCinema Black MAX, voir la section *[5.4.1. Copier des](#page-37-1)  [fichiers depuis un NAS vers le LaCinema Black MAX](#page-37-1)*.

<span id="page-34-2"></span>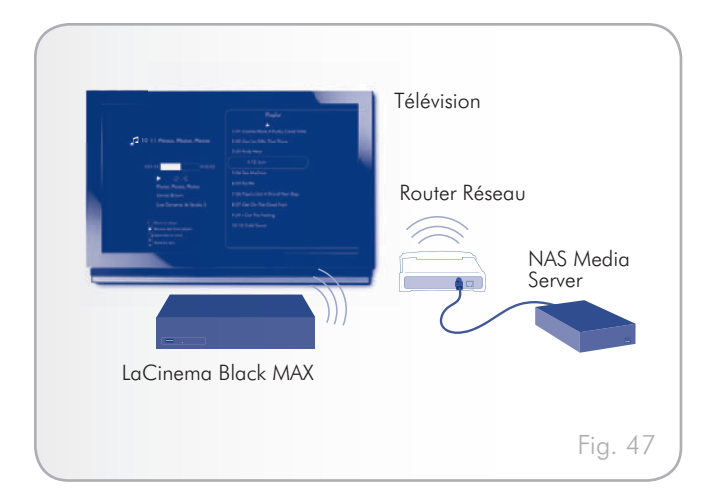

### <span id="page-35-0"></span>5.2.2. Ordinateur hôte

Vous pouvez installer des logiciels qui permettront à votre PC ou votre Mac de se comporter comme un serveur multimédia UPn-PUne fois le logiciel installé et configuré, les fichiers qui se trouvent sur l'ordinateur hôte apparaîtront dans les différents Univers sur le LaCinema Black MAX *[Fig. 48](#page-35-1)*).

- 1. A partir du CD-ROM, installez le logiciel de Packet Video 'TwonkyVision'
- 2. Une fois installé, lancez le serveur à partir du menu Démarrer (pour les utilisateurs Windows) ou partir du dossier Applications (sur Macintosh)
- 3. Dans la page de configuration qui s'ouvre dans votre navigateur Web, cliquez sur le lien Partage puis sélectionnez les dossiers sur votre ordinateur qui contiennent du contenu multimédia que vous souhaitez voir depuis le LaCinema Black MAX (*[Fig. 49](#page-35-2)*). Assurez-vous de cliquer sur le bouton Enregistrer les changements lorsque vous avez terminé.
- 4. Il est possible qu'il soit nécessaire de redémarrer le serveur. Pour ce faire, sélectionnez le lien Premières étapes et cliquez sur Redémarrer le serveur.
- 5. Vous allez maintenant être en mesure d'accéder au contenu de votre ordinateur multimédia à l'aide de la télécommande LaCinema Black MAXLes fichiers apparaîtront dans les différents Univers du LaCinema Black MAX.

Pour plus de détails sur la façon de copier des fichiers d'un ordinateur hôte vers le LaCinema Black MAX en utilisant le logiciel UPnP Twonky reportez vous à la section *[5.4.1. Copier des fichiers](#page-37-1)  [depuis un NAS vers le LaCinema Black MAX](#page-37-1)*.

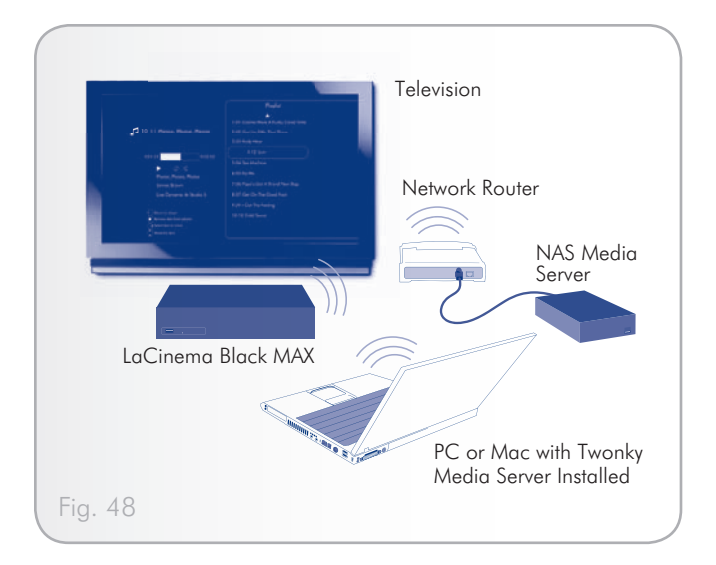

<span id="page-35-1"></span>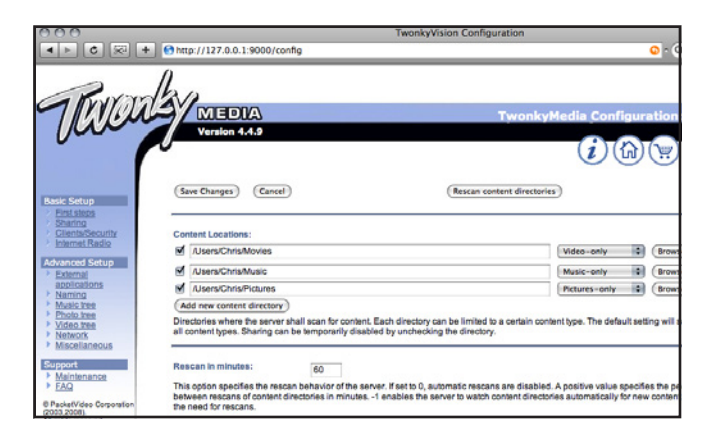

<span id="page-35-2"></span>Fig. 49

## <span id="page-36-4"></span><span id="page-36-0"></span>5.3. Lecture de fichiers à partir d'un ordinateur hôte via USB

**REMARQUE IMPORTANTE :** La Connexion du LaCinema Black MAX en USB n'est pas supportée sur les Macintosh sous Mac OS X.

Installer et utilisez Windows Media Player (WMP) 11 pour diffuser du contenu sur le LaCinema Black MAX et permettre à votre LaCinema Black MAX d'apparaître sur le poste de travail à la manière d'un disque dur externe. Suivez ces étapes pour configurer la connexion :

1. Assurez vous que le logiciel est installé sur votre ordinateur.

**REMARQUE TECHNIQUE :** WMP est pré installé sur Windows Vista, mais les utilisateurs de WindowsXP devront télécharger la version 11 minimum et installer le logiciel.

- 2. Branchez le câble USB entre le LaCinema Black MAX et votre ordinateur Windows (*[Fig. 50](#page-36-1)*).
- 3. Dans WMP, activez le partage des media en cliquant sur Bibliothèque > Médias Partage... (*[Fig. 51](#page-36-2)*).
- 4. Dans la boîte de dialogue, sélectionnez Partage des fichiers multimédias. Vous devez alors dire à WMP de partager le contenu avec le LaCinema Black MAX. Ci-dessous, choisissez Partager mes fichiers multimédias dans puis sélectionnez le LaCinema Black MAX et cliquez sur Authoriser (*[Fig. 52](#page-36-3)*).
- 5. Les contenus multimédia importés dans WMP seront désormais accessibles dans les différents Univers sur le LaCinema Black MAX.

Pour plus de détails concernant la copie de fichiers depuis un ordinateur vers le LaCinema Black MAX via USB, consultez la section *[5.4.1. Copier des fichiers depuis un NAS vers le LaCi](#page-37-1)[nema Black MAX](#page-37-1)*.

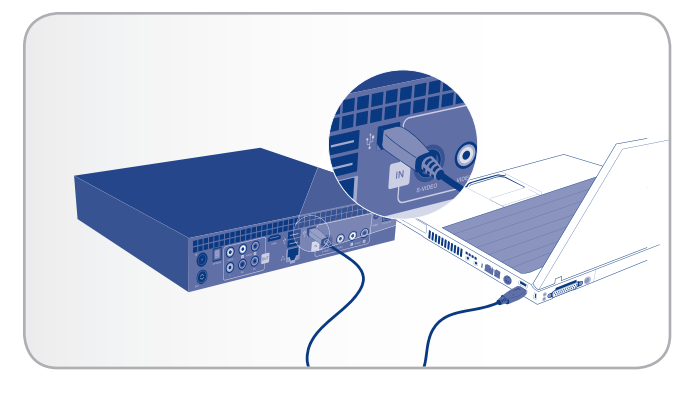

<span id="page-36-1"></span>Fig. 50

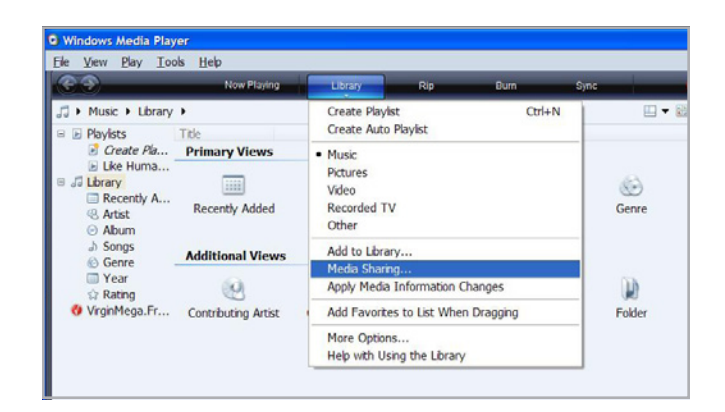

<span id="page-36-2"></span>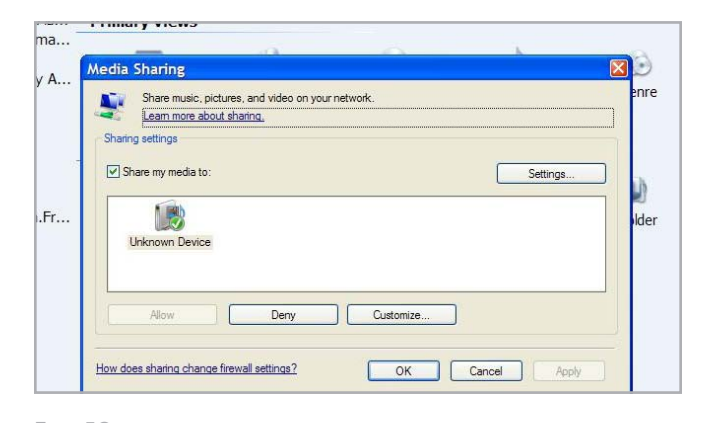

<span id="page-36-3"></span>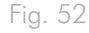

## <span id="page-37-0"></span>5.4. Copier des fichiers depuis une source externe vers le LaCinema Black MAX

Il est possible de copier des fichiers depuis un disque dur externe USB, un NAS, ou un Media Serveur vers le LaCinema Black MAX et les lire en playback lorsque la source externe est déconnectée.

#### <span id="page-37-1"></span>5.4.1. Copier des fichiers depuis un NAS vers le LaCinema Black MAX

#### Pour copier des fichiers vers un LaCinema Black MAX :

- 1. Vérifiez que le périphérique est bien connecté (voir les sections *[5.1](#page-33-5)*, *[5.2](#page-34-3)*, ou *[5.3](#page-36-4)*) et qu'il soit reconnu par le LaCinema Black MAX.
- 2. À l'aide de la télécommande, sélectionnez le fichier ou le dossier à copier et appuyez sur la touche Sélection (*[Fig.](#page-37-2) [53](#page-37-2)*).
- 3. Ensuite, naviguer dans le répertoire ou sur le LaCinema Black MAX là ou vous souhaitez copier le fichier et appuyez sur la touche Options/Paramètres  $\bullet$  et sélectionnez Dupliquer les éléments marqués.
- 4. La fenêtre de copie de fichier apparaît et montre la progression de la copie.

<span id="page-37-2"></span>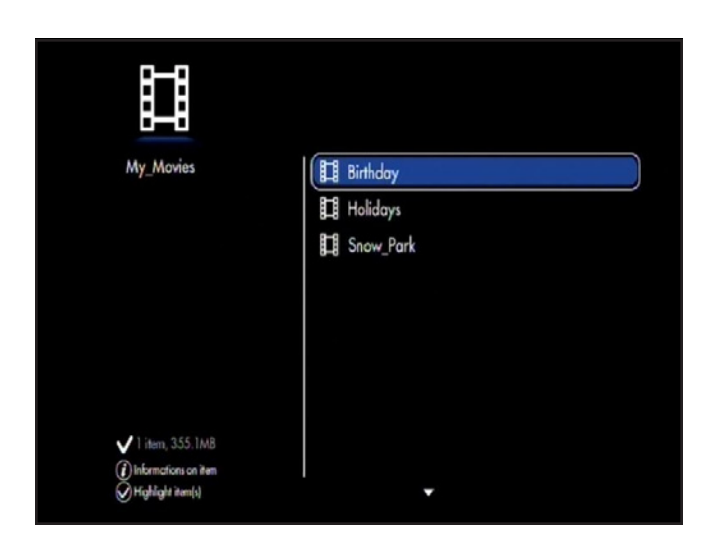

### <span id="page-38-0"></span>5.4.2. Copie de fichiers sur le LaCinema connecté en USB à partir d'un ordinateur sous XP & Vista

Après avoir installé Windows Media Player, le LaCinema Black MAX peut être connecté à votre ordinateur via USB et monter tels un disque dur externe. Vous allez voir son icône dans le Poste de travail (XP) ou Ordinateur (Vista). Vous pouvez ensuite transférer des fichiers de votre ordinateur vers la LaCinema Black MAX et vice versa de la même manière que ce que vous feriez avec un disque dur externe.

1. Assurez-vous que le logiciel est installé sur votre ordinateur.

**REMARQUE TECHNIQUE :** WMP est pré installé sur Windows Vista, mais les utilisateurs de WindowsXP devront télécharger la version 11 minimum et installer le logiciel. Pour plus d'informations, voir *[5.3. Lecture de fichiers à partir d'un ordinateur hôte](#page-36-4)  [via USB](#page-36-4)*.

- 2. Dans le Poste de travail ou Ordinateur, ouvrez le volume nommé LaCinema Black (*[Fig. 54](#page-38-1)*).
- 3. Ensuite, ouvrez le volume disque dur (*[Fig. 55](#page-38-2)*).
- 4. Faites glisser les fichiers de votre disque dur local dans l'un des trois dossiers en fonction du type de fichier (par exemple, les fichiers mp3 aller dans My Music, tandis que les fichiers jpg aller dans My Pictures) (*[Fig. 56](#page-38-3)*).

**REMARQUE IMPORTANTE :** Assurez-vous de classer correctement les fichiers selon leur type, des fichiers dans le mauvais dossier ne seront pas visible sur votre téléviseur.

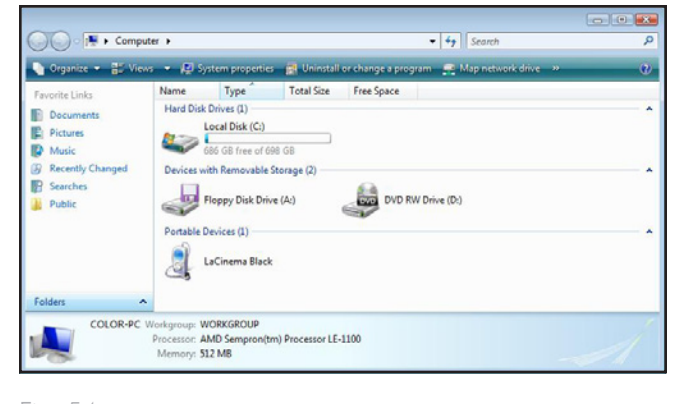

#### <span id="page-38-1"></span>Fig. 54

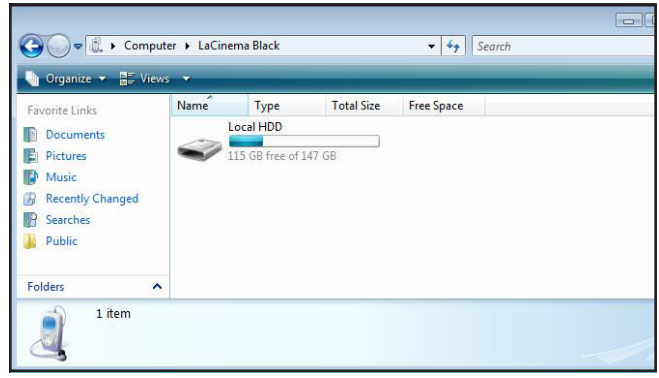

<span id="page-38-2"></span>Fig. 55

<span id="page-38-3"></span>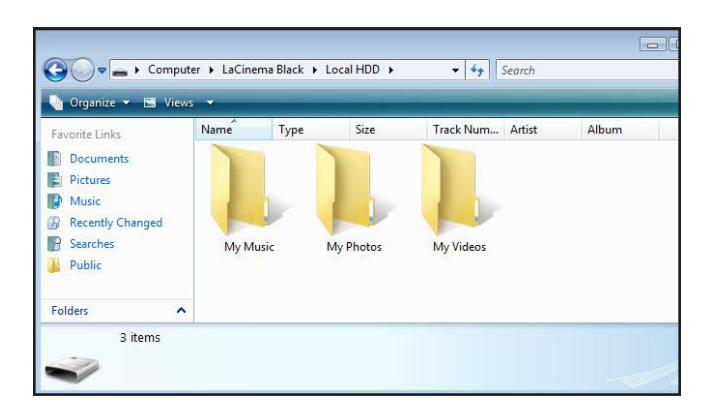

## <span id="page-39-0"></span>5.5. Enregistrer depuis une source vidéo analogique (caméscopes inclus)

#### 5.5.1. Enregistrer des vidéos

- 1. Connectez la source vidéo analogique au port IN du LaCinema Black MAX par l'intermédiaire d'un câble CVBS vidéo ou S-Vidéo et un audio stéréo.
- 2. Jouez la vidéo sur votre source vidéo (caméscope).
- 3. À l'aide de la télécommande, accédez à l'Univers TV, sélectionnez Chaîne > Vidéo ou S-vidéo IN (choisissez en une, basée sur la méthode de connexion). Vous devriez voir la vidéo sur votre TV (*[Fig. 57](#page-39-1)*).
- 4. Appuyez sur la touche Enregistrement de votre télécommande pour démarrer la capture vidéo.
- 5. La vidéo sera enregistrée en tant que norme TV show
- 6. Vous pouvez alors arrêter l'enregistrement lorsque vous souhaitez créer le fichier vidéo.

**REMARQUE TECHNIQUE :** Le produit ne peut pas enregistrer à partir d'une source dont le contenu est protégé comme par exemple un DVD-Video du commerce.

**REMARQUE TECHNIQUE :** Presser la touche Pause met en pause la vidéo à l'écran met ne stoppe pas l'enregistrement.

### 5.5.2. Accéder à un enregistrement vidéo depuis un caméscope

Reportez vous à la section *[6.5. Accéder aux programmes enre](#page-45-1)[gistrés](#page-45-1)*.

**REMARQUE :** Les enregistrements peuvent êtres transférés vers un PC ou un Macintosh en les copiant sur un disque dur externe pour ensuite les éditer ou simplement les archiver.

<span id="page-39-1"></span>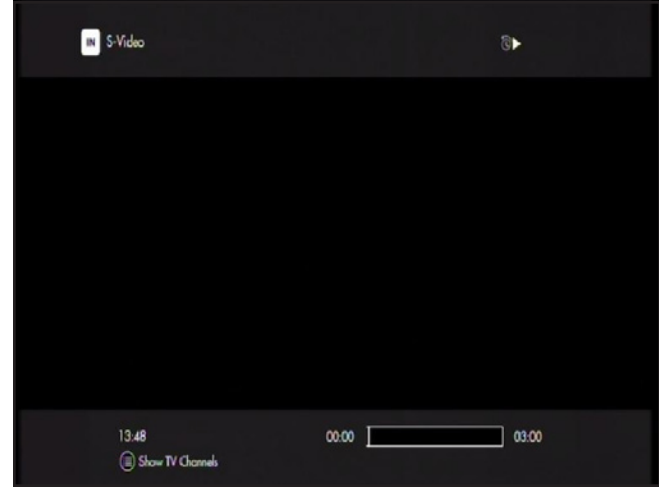

# <span id="page-40-1"></span><span id="page-40-0"></span>6. Regarder et enregistrer la télévision

Le LaCinema Black MAX vous permet de regarder la télévision en qualité numérique, Pause Live TV, et d'enregistrer des émissions de télévision en direct ou après une programmation.

Pour accéder aux fonctions de la télévision depuis le menu d'Accueil, sélectionnez l'Univers TV à l'aide de la touche Gauche et Droite puis appuyez sur la touche Lecture/Pause/OK pour sélectionner (*[Fig. 58](#page-40-2)*).

Depuis l'Univers TV vous pourrez créer votre liste de chaînes préférées et les classer de la façon dont vous le souhaitez.

## 6.1. Recherche de chaînes

Lorsque vous entrez dans l'Univers TV pour la première fois et si vous n'avez pas recherché les chaînes de Télévision au cours de l'installation, le LaCinema Black MAX vous invite à le faire à ce moment.

Une fois la recherche terminée, la fenêtre de chaînes à sauvegarder apparaît. Appuyez sur la touche Lecture/Pause/OK pour enregistrer les chaînes qui ont été trouvées (*[Fig. 59](#page-40-3)*). Vous êtes maintenant prêt à commencer à regarder et à gérer les chaînes en entrant dans l'Univers TV.

**REMARQUE TECHNIQUE :** Les sources vidéo IN, telles que les caméscopes connectés, sont également affichées dans la liste des chaînes. Pour plus de détails sur les sources vidéo IN, se référer à la section *[5. Lire et copier des fichiers depuis une source externe](#page-33-1)*.

## 6.2. Regarder la télévision

Une fois que vous avez recherché les chaînes, accéder à l'Univers TV en cliquant sur son image à partir du l'Univers TV Une fois que vous avez recherché les chaînes, accéder à l'Univers TV en cliquant sur son image à partir du menu d'Accueil (*[Fig. 60](#page-40-4)*).

Parcourir les chaînes en appuyant sur les touches Haut et Bas

Pour regarder une vidéo acquise par le biais d'une connexion non câblé, comme par exemple un caméscope, sélectionnez l'option "Video IN" canal (*[Fig. 60](#page-40-4)*) (pour plus de détails, se référer à la section *[5. Lire et copier des fichiers depuis une source externe](#page-33-1)*.

En appuyant sur le bouton Liste  $\equiv$ , les listes de "Toutes les chaînes" ou "Chaînes préférées" seront affichées.

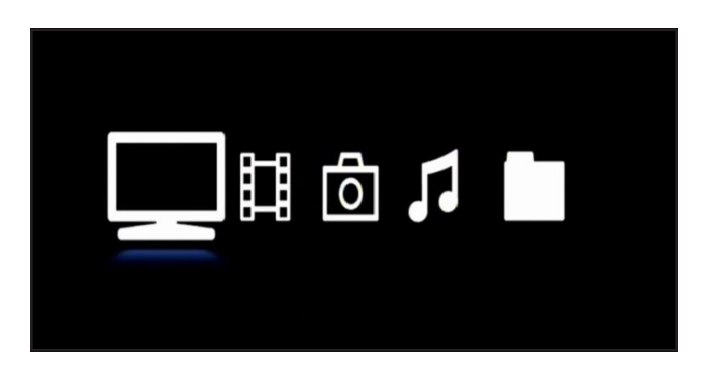

<span id="page-40-2"></span>Fig. 58

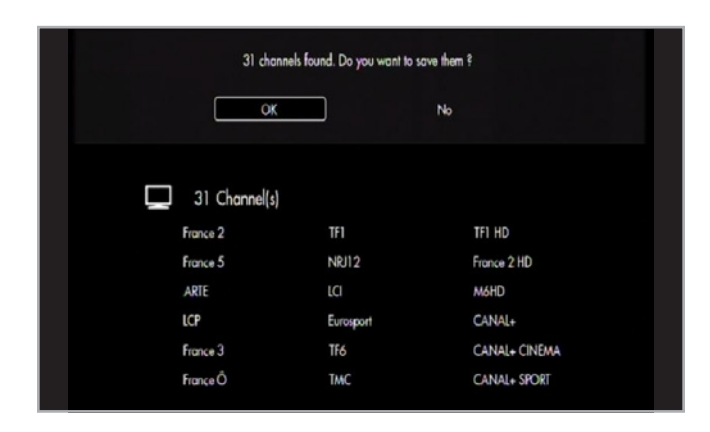

<span id="page-40-3"></span>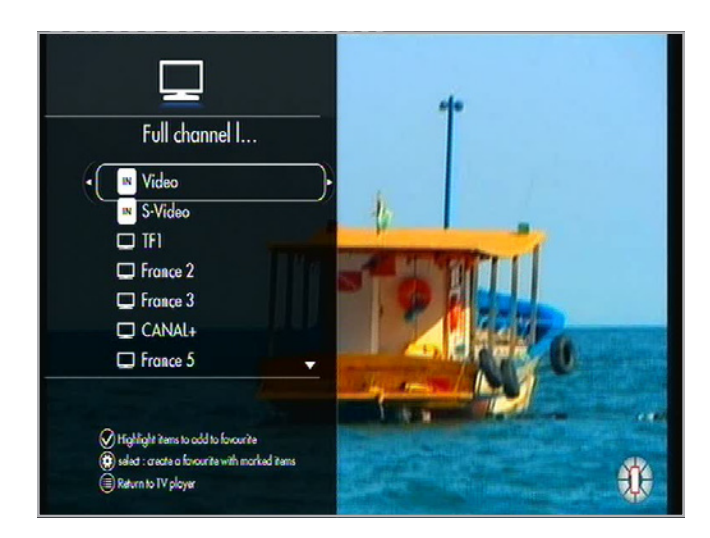

<span id="page-40-4"></span>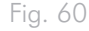

#### <span id="page-41-0"></span>6.2.1. Tableau de contrôle TV

En appuyant sur la touche Liste ; in le contrôle de l'Univers TV sera affiché, montrant une liste de chaînes disponibles et les fonctions de gestion TV et de programmation d'enregistrement (*[Fig. 61](#page-41-1)*).

#### 6.2.2. Guide TV

The Electronic Program Guide (EPG) ou Guide TV est un guide à l'écran prévu pour la diffusion d'émissions de télévision qui permet aux utilisateurs de naviguer et de sélectionner un contenu. L'EPG fournit des informations telles que la planification des programmes, des avis sur les programmes, et leur description.

Pour accéder à la grille complète du guide TV, avec toutes les chaînes tout en regardant la télévision, appuyez sur la touche Options/Paramètres **tot** et sélectionnez Show TV Guide (*[Fig. 62](#page-41-2)*).

Vous pouvez aussi accéder au guide TV pour chaque chaîne sans regarder la télévision. Appuyez sur la touche Liste  $\Xi$ , sélectionnez une liste de chaîne, sélectionner une chaîne, et appuyez sur le bouton de Droite pour connaître le programme en cours et le suivant sur la même chaîne.

#### 6.2.3. Timeshifting : contrôle de la TV en direct

L'un des principaux avantages du LaCinema Black MAX est la possibilité de faire une pause et de revenir en arrièreCette fonctionnalité est réalisée parce que le LaCinema Black MAX enregistre automatiquement la chaîne TV que vous regardez. Par défaut un enregistrement de 3 heures est effectué et sauvegardé en mémoire tampon, ce qui signifie que vous pourrez revenir en arrière jusqu'à trois heuresSi vous reculez tout en regardant la télévision, vous pouvez alors faire une avance rapide jusqu'à rattraper la télévision en direct.

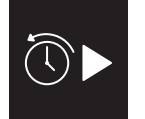

Cette icône dans la barre d'information vous indique que vous regardez la TV en mode horaire (*[Fig. 63](#page-41-3)*).

En outre, une barre de progression vous montre à quel niveau vous êtes en comparaison du direct de la télévision.

**REMARQUE TECHNIQUE :** Le Changement de chaîne réinitialise le remplissage de la mémoire tampon, vous ne pourrez reculer que jusqu'au point où vous avez changé de chaîne.

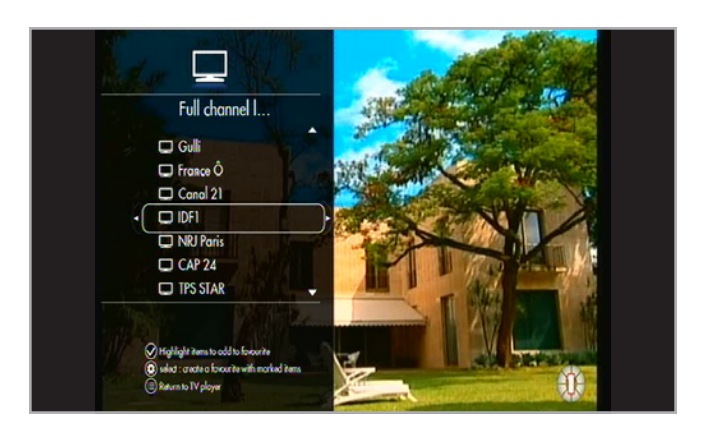

<span id="page-41-1"></span>Fig. 61

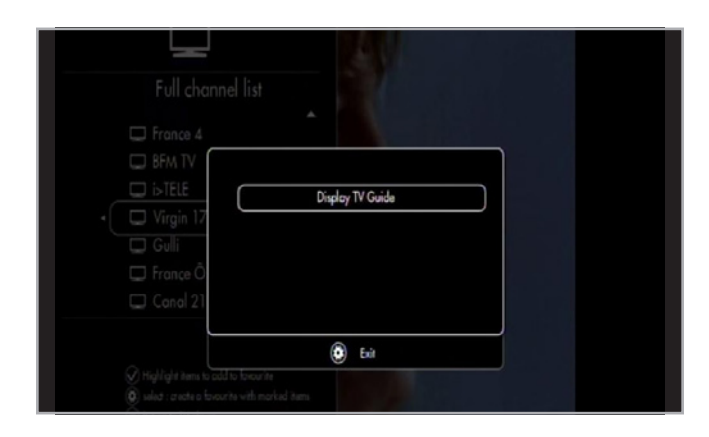

<span id="page-41-2"></span>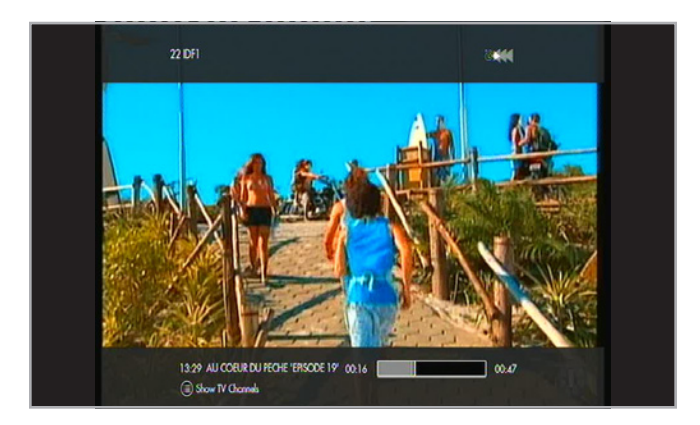

<span id="page-41-3"></span>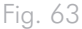

#### <span id="page-42-0"></span>6.2.4. A propos de l'écran TV

- **1.** Barre d'Info Lorsque vous vous changez de chaîne de télévision ou que vous appuyez sur la touche Information  $\vec{l}$ , une bannière sera affichée montrant l'information indiquant le titre du programme et sa durée.
- **2.** Barre Haute Une deuxième bannière en haut de l'écran affiche le n° de la chaîne et le nom.

#### 6.2.5. Créer une liste de chaînes favorites

- 1. Appuyez sur la touche Liste  $\equiv$  Appuyez sur la touche Liste et une liste de toutes les chaînes sera affichée.
- 2. Pour ajouter une / des chaîne (s) à votre liste de chaîne favorites, sélectionnez la/les chaîne (s) et appuyez sur la touche Sélection **(***[Fig. 64](#page-42-1)*).
- 3. Appuyez sur la touche Options/Paramètres pour afficher le menu des options.
- 4. Sélectionnez Créer une liste de favoris avec les éléments marqués, confirmer votre sélection et donner un nom à votre liste à l'aide du clavier virtuel.

#### 6.2.6. Gérer des listes de chaînes favorites

Appuyer sur la touche Liste  $\Xi$ , puis appuyez sur la touche Gauche pour entrer dans le menu TV Favorites. À partir de ce menu, vous pouvez modifier l'ordre ou les chaînes dans votre liste (*[Fig. 65](#page-42-2)*).

Pour supprimer une chaîne de la liste, marquez-la en appuyant sur la touche Sélection v puis appuyez sur la touche Options/ Paramètres  $\sum$  La chaîne supprimée a été retiré de votre liste, mais restera dans la liste"Toutes les chaînes".

**REMARQUE :** Les chaînes de la liste "Toutes les chaînes " ne peuvent pas être supprimées.

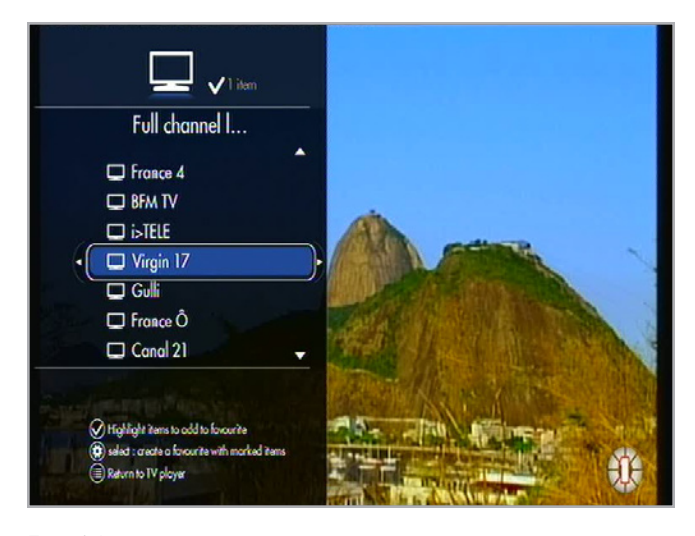

<span id="page-42-1"></span>Fig. 64

<span id="page-42-2"></span>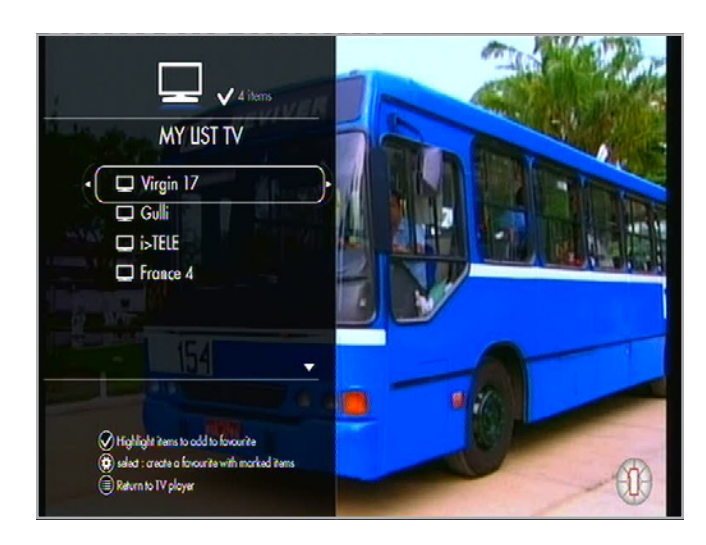

# <span id="page-43-0"></span>6.3. Icônes l'Univers TV

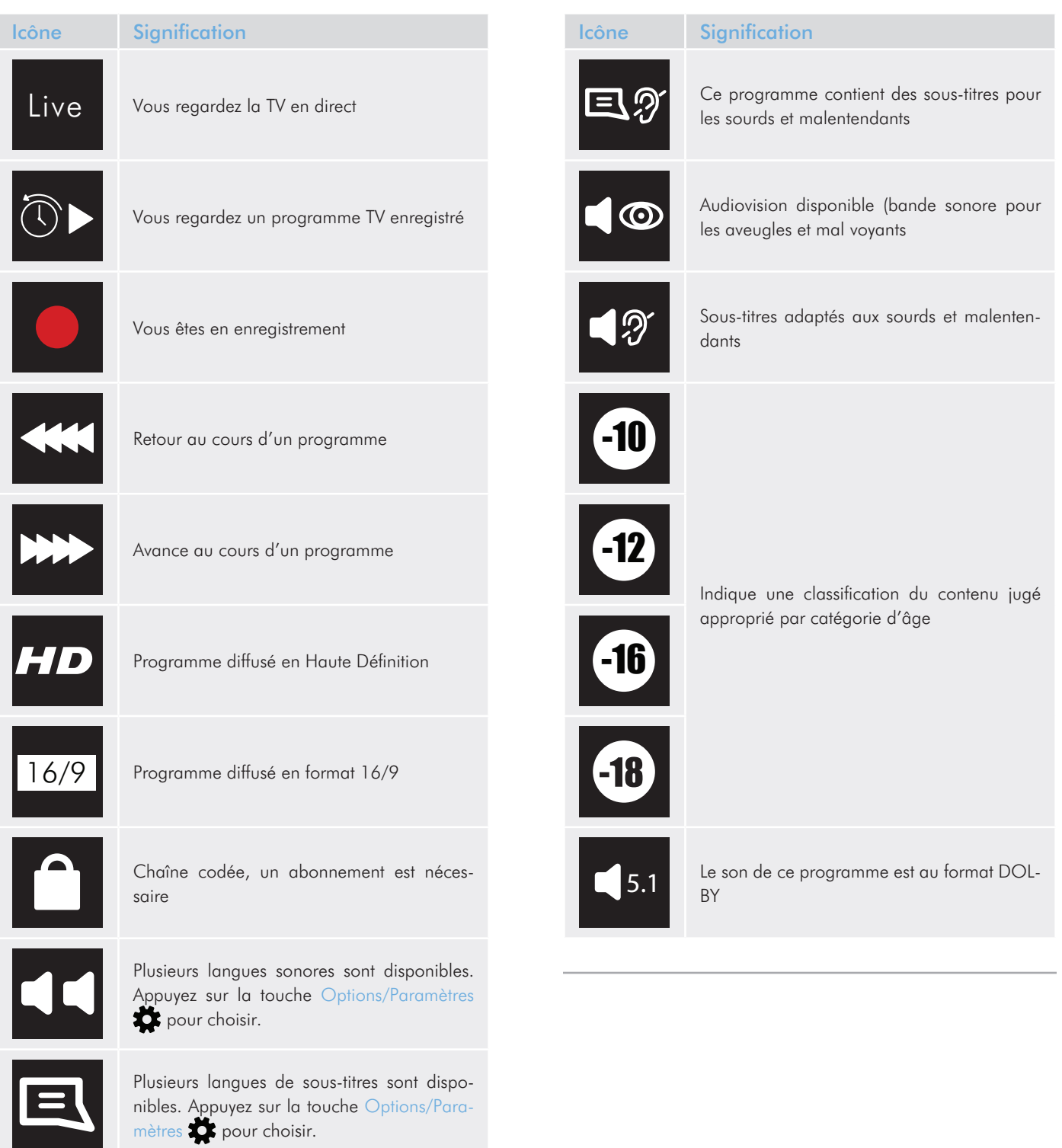

## <span id="page-44-0"></span>6.4. Enregistrer la TV

Le LaCinema Black MAX peut enregistrer des émissions de télévision de deux façons :

- ✦ Enregistrement immédiat
- ✦ Enregistrement programmé

**REMARQUE TECHNIQUE :** Changer de chaîne n'est pas possible pendant l'enregistrement parce qu'il est impossible de faire deux enregistrements en même temps

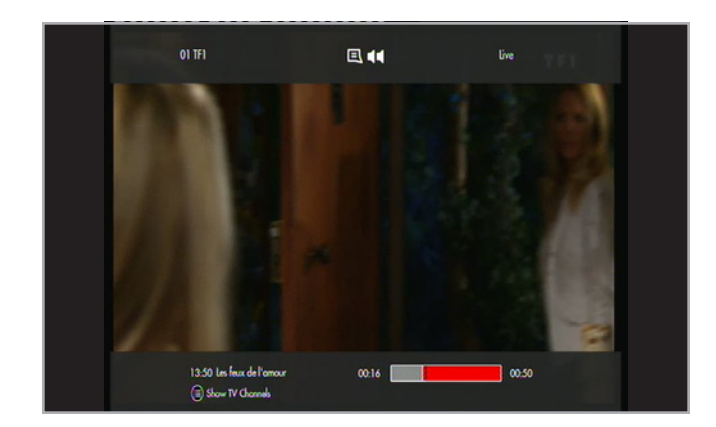

<span id="page-44-1"></span>Fig. 66

#### 6.4.1. Enregistrement Immédiat

Tout en regardant la télévision, vous pouvez commencer un enregistrement en appuyant sur la touche Enregister (*[Fig. 66](#page-44-1)*). L'enregistrement démarre automatiquement à partir de la position actuelle.

La durée d'enregistrement par défaut est de trois heures et peut être modifiée à l'aide des Haut  $\triangle$  et Bas  $\blacktriangledown$  avec 30 minutes d'intervalle.

Au cours de l'enregistrement, vous pouvez augmenter ou réduire la durée d'enregistrement en appuyant sur la Touche Enregister

 $\bullet$  puis de nouveau les touches Haut  $\blacktriangle$  et Bas  $\blacktriangledown$ .

#### <span id="page-45-0"></span>6.4.2. Programmer un enregistrement

Programmer un enregistrement est très utile pour l'enregistrement répété de programmes quotidiens ou hebdomadaires.

Pour enregistrer un programme, ouvrez une fenêtre de tâche en appuyant sur la touche Options/Paramètres  $\bullet$  et en sélectionnant Enregistrement Manuel et définissez les paramètres suivants (*[Fig. 67](#page-45-2)*) :

- ✦ La liste de chaînes contenant les chaînes de télévision et la chaîne elle même
- ✦ La date d'enregistrement
- ✦ Heure de début et de fin
- ✦ Fréquence : quotidienne, hebdomadaire, mensuelle
- ✦ Nombre de répétition : l'enregistrement peut être répété plusieurs fois

Si vous avez programmé un enregistrement répété, vous pouvez désactiver le prochain enregistrement automatique. Allez dans l'écran principal de l'Univers TV et sélectionner le dossier Mes enregistre-ments programmés ([Fig. 68](#page-45-3)), puis flèche Droite , Editer cet enregistrement, aller jusque Fréquence et sélectionner 1 seule fois.

## <span id="page-45-1"></span>6.5. Accéder aux programmes enregistrés

Les enregistrements sont sauvegardés dans un endroit prédéfini qui peut être consulté à partir de l'Univers TV ou l'Univers Vidéo.

#### Depuis l'Univers Vidéo :

Aller au menu d'Accueil, sélectionnez l'Univers Vidéo, et ouvrez le dossier Mes Enregistrements (*[Fig. 69](#page-45-4)*). Ce dossier contient tous les enregistrements réalisés à partir du tuner TV ou via une source vidéo sur le connecteur IN (voir la section *6. External Sources*  pour plus de détails). Appuyez sur la touche Lecture/Pause/OK et commencez à regarder votre vidéo.

#### Depuis l'Univers TV :

Aller au menu d'Accueil, sélectionnez l'Univers TV, appuyez sur la touche Liste  $\equiv$  pour entrer dans le Panneau de configuration TV. Appuyez sur la touche de Gauche de la télécommande pour accéder au dossier Mes Enregistrements (*[Fig. 70](#page-45-5)*). Ce dossier contient tous les enregistrements réalisés à partir du tuner TV ou via une source vidéo sur le connecteur IN (Voir la section *[5.](#page-33-1) [Lire et copier des fichiers depuis une source externe](#page-33-1)* pour plus de détails). Appuyez sur la touche Lecture/Pause/OK pour commencer à regarder votre vidéo.

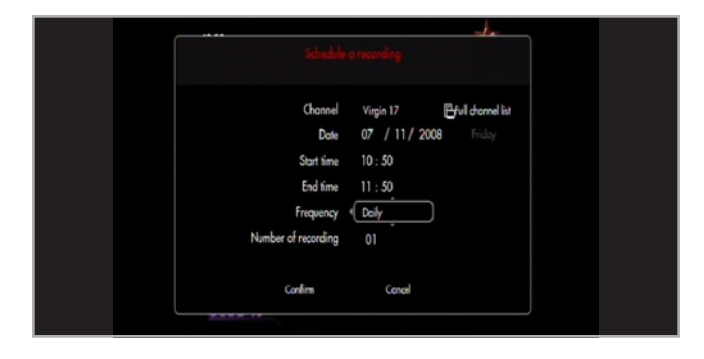

<span id="page-45-2"></span>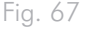

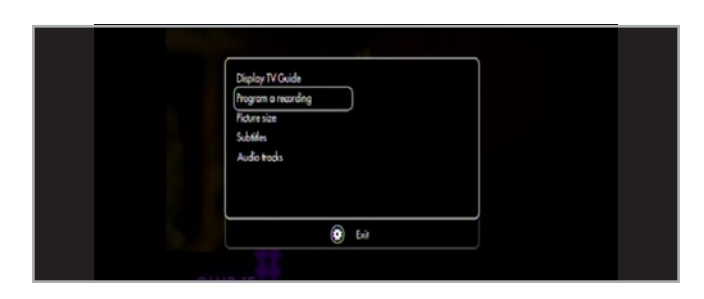

<span id="page-45-3"></span>Fig. 68

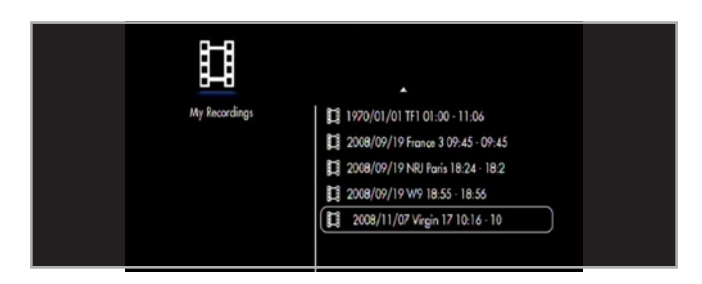

<span id="page-45-4"></span>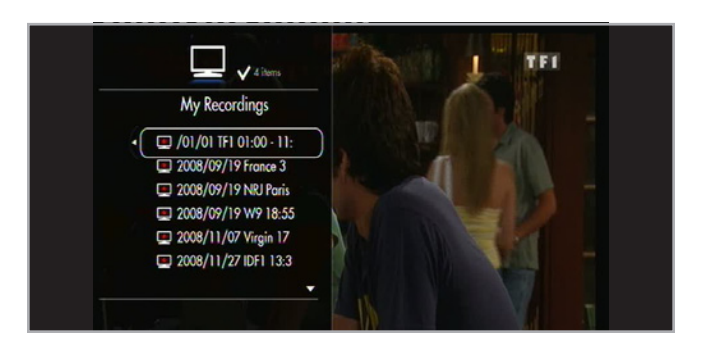

<span id="page-45-5"></span>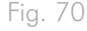

# <span id="page-46-0"></span>7. Menu paramètres

Depuis le menu d'Accueil, accédez aux réglages en appuyant sur la touche Options/Paramètres de la télécommande.

## 7.1. Aperçu du menu paramètres

Naviguez dans les paramètres des catégories en utilisant les touches Gauche et Droite de tonfirmez à l'aide de la touche Lecture/Pause/OK .

Une barre d'info en bas de l'écran fournit les informations suivantes (*[Fig. 71](#page-46-1)*) :

- ✦ Heure et la date actuelle
- ✦ Espace disponible sur le disque dur
- ✦ Connexion réseau
- ✦ Connexion TV et Résolution

Ci-dessous la description des paramètres des catégories.

#### 7.1.1. Paramètre : Général

Vous permet de spécifier les paramètres généraux (*[Fig. 72](#page-46-2)*) :

- ✦ Pays Sélectionnez votre pays pour l'heure et les préférences de diffusions
- Langue Sélectionnez la langue pour l'affichage à l'écran
- ✦ Date et heure
	- • Mode de mise à jour définit la façon dont l'heure est mise à jour
		- Manuel données entrées par l'utilisateur, la date et l'heure
		- Automatique l'heure et la date sont mises à jour par un signal TV
	- • Format de la date Définit la façon de l'afficher
		- Année/Mois/Jour
		- Jour / Mois / Année
		- Mois/Jour/Année
	- • Format de l'heure
		- 12 heures
		- 24 heures
	- • Réglage de l'heure Définir la période actuelle et la

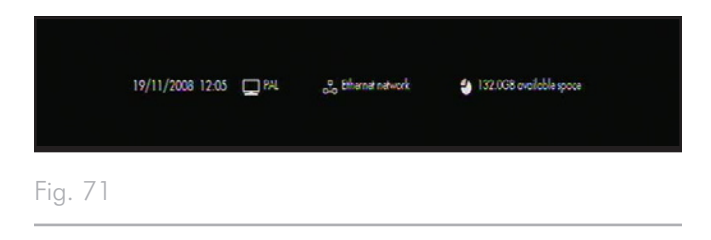

<span id="page-46-2"></span><span id="page-46-1"></span>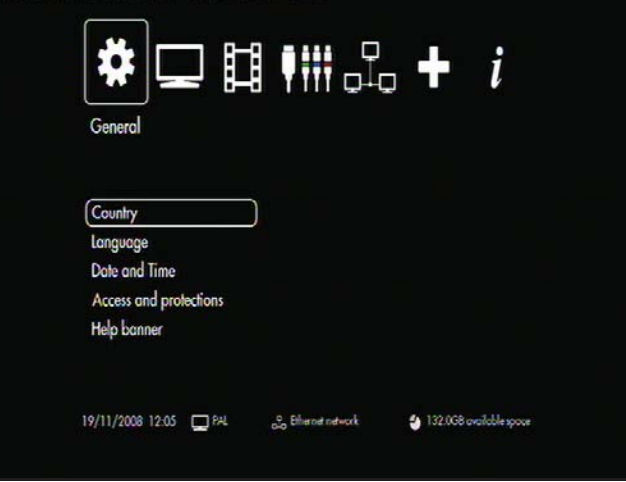

<span id="page-47-0"></span>date (uniquement disponible lorsque le mode de mise à jour est fixé à Manuel)

- • Fuseau Horaire Défini le fuseau horaire par Pays / Ville
- ✦ Accès et Contrôle
	- • Contrôle parental Activer ou désactiver le contrôle parental
	- • Passer en mode 'enfants' Activer le contrôle parental nécessite un code secret pour entrer dans certains menus et certains fichiers cachés
	- • Changer votre code secret Entrez le code actuel et le nouveau code
	- • Changer la question/réponse
	- • Restriction parentale définit la limite d'âge pour diffusé un programme
- ✦ Bannière Aide Activer ou désactiver l'Aide en cours d'utilisation

#### 7.1.2. Paramètres TV

Permet de spécifier les paramètres de télévision (*[Fig. 73](#page-47-1)*) :

- ✦ Marges d'enregistrement Définit la durée d'enregistrement supplémentaire pour les enregistrement programmés
	- • 00 (Aucune) / 05 min / 10 min
- ✦ Recherche de chaînes Modification des chaînes
	- • Toutes / Gratuites seulement) Recherche de chaînes gratuites seulement ou les deux, chaînes gratuites et chaînes payantes
- ✦ Antenne externe Activer ou désactiver l'alimentation d'une antenne externe compatible (sortie 5V) par le LaCinema Black MAX

## 7.1.3. Réglages vidéo/photos

Permet de spécifier les paramètres Vidéo et Photo (*[Fig. 74](#page-47-2)*) :

- ✦ Paramètres vidéo
	- • Piste son par défaut
		- Français / Anglais / Espagnol
- Paramètres du diaporama -
	- • Transitions
		- Aucun
		- Fondu au noir
		- Fondu enchaîné
		- Vers le bas

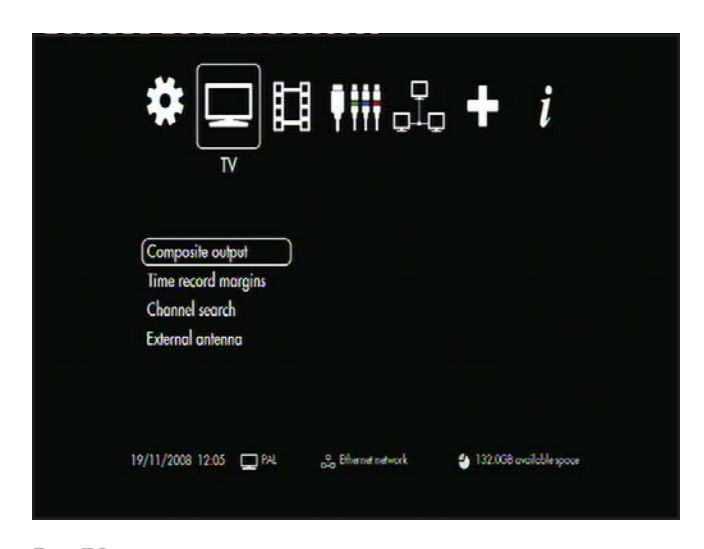

<span id="page-47-1"></span>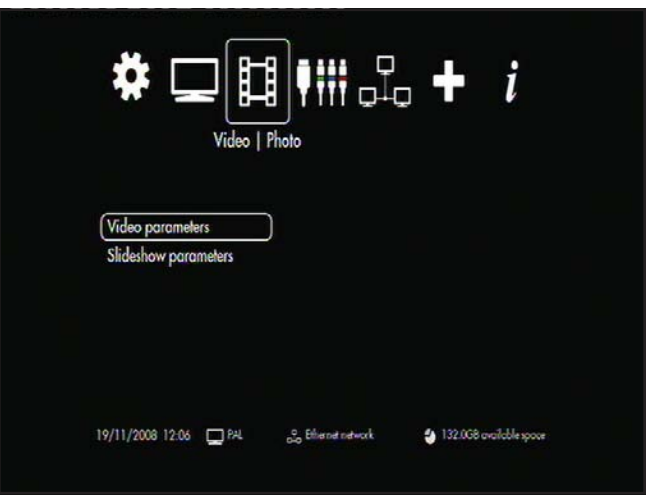

<span id="page-47-2"></span>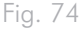

#### <span id="page-48-0"></span>7.1.4. Paramètres : Connexion

Permet de spécifier les paramètres de connexions vidéo (*[Fig. 75](#page-48-1)*) :

- ✦ Résolution HDMI
- ✦ Sortie Composante
- ✦ Son HDMI
- ✦ Adapter la fréquence
- ✦ Mode sortie sur SPDI
- ✦ Format écran

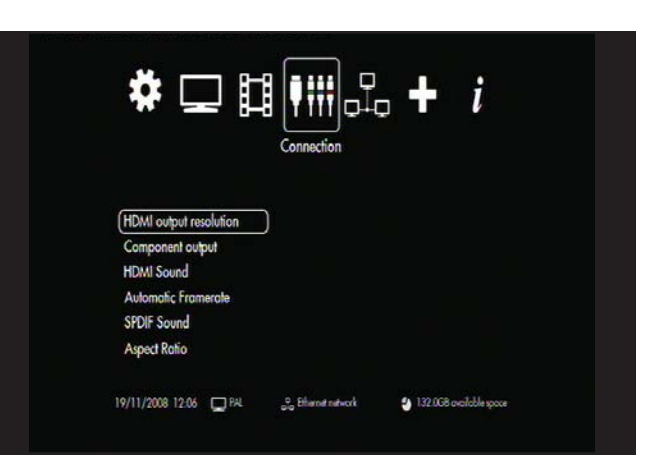

<span id="page-48-1"></span>Fig. 75

#### 7.1.5. Paramètres : Réseau

Pour une configuration simple du réseau, reportez-vous à *[3.6.](#page-25-1) ETAPE 6 [: Connexion au réseau](#page-25-1)*.

### 7.1.6. Paramètres : Avancés

Réinitialisation du LaCinema Black – Appuyez sur ce bouton aura pour conséquence de réinitialiser tous les paramètres et un nouveau paramétrage devra être fait via l'assistant d'installation au redémarrage (*[Fig. 76](#page-48-2)*).

### 7.1.7. Paramètres : Version

Permet de voir (*[Fig. 77](#page-48-3)*) :

- ✦ Version du logiciel
- ✦ Numéro de série
- ✦ Copyright

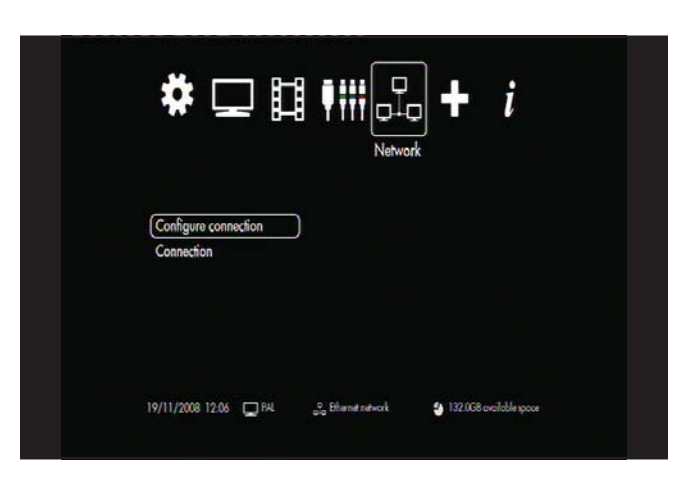

<span id="page-48-2"></span>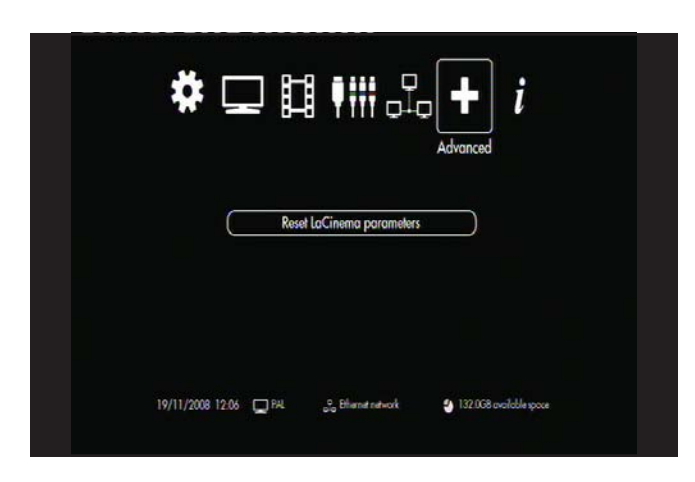

<span id="page-48-3"></span>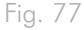

## <span id="page-49-0"></span>7.2. Mise à jour du logiciel

Le LaCinema Black MAX vous permet de mettre à jour votre logiciel en plaçant le fichier de mise à jour sur une clef ou un disque dur externe USB.

Pour mettre à jour le logiciel :

- 1. Allez sur www.lacie.com/support et cliquez sur le lien Téléchargements.
- 2. Sélectionnez et téléchargez la version du logiciel la plus récente pour LaCinema Black MAX
- 3. Enregistrez le fichier téléchargé au premier niveau d'un disque dur externe ou clef USB (ne pas copier le fichier dans un dossier)
- 4. Connectez le disque dur externe au LaCinema Black MAX
- 5. Démarrez le LaCinema Black MAX

**REMARQUE IMPORTANTE :** Aucune autre tâche ne devra être exécutée en même temps que la mise à jour du logiciel, telle que l'enregistrement ou la copie de fichiers.

- 6. Le système détecte le nouveau fichier de mise à jour du logiciel et propose d'en faire la mise à jour (*[Fig. 78](#page-49-2)*).
- 7. Acceptez et la mise à jour va commencer (*[Fig. 79](#page-49-3)*). Ne pas déconnecter le disque dur externe USB au cours de la mise à jour.
- 8. Une fois que la mise à jour est terminée, le LaCinema Black MAX va redémarrer et indiquer que la mise à jour a réussi (*[Fig. 80](#page-49-1)*).
- 9. Les informations sur le logiciel peuvent être accessibles à partir du menu Paramètres. Dans le menu principal, appuyez sur la touche Options/Paramètres pour accéder aux paramètres del'Univers Paramètres. Allez à l'onglet Version pour afficher la version de logiciel.

**ATTENTION :** Ne jamais éteindre le LaCinema Black MAX pendant le processus de mise à jour du logiciel ! Le faire pourrait endommager votre appareilSi, pour une raison quelconque, la procédure échoue (par exemple une panne de courant pendant la mise à jour), il se peut qu'il ne soit plus possible d'utiliser votre LaCinema Black MAX. Dans ce cas, merci de contacter votre revendeur ou l'assistance client de LaCie pour plus d'informations.

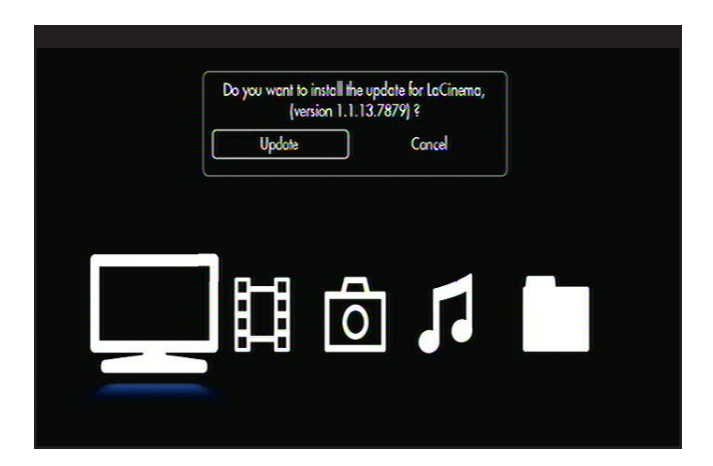

<span id="page-49-2"></span>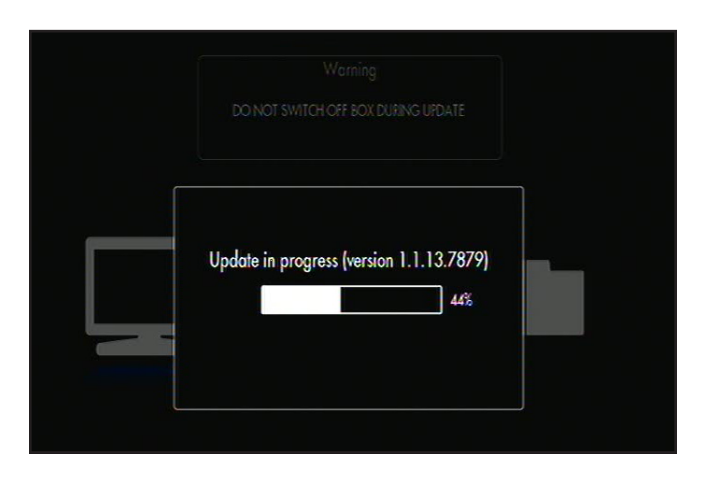

<span id="page-49-3"></span>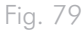

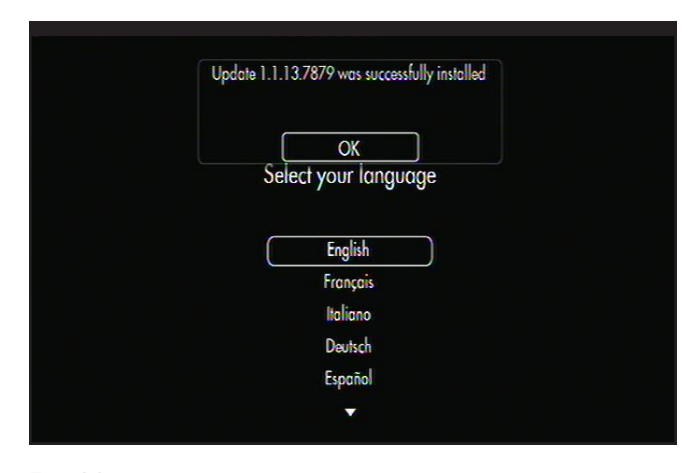

<span id="page-49-1"></span>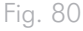

# <span id="page-50-0"></span>8. Assistance technique

#### Avant de contacter l'assistance technique

Lisez le manuel d'utilisation et passez en revue la section Dépannage.

Tentez d'identifier le problème. Si possible, débranchez tous les autres périphériques externes et vérifiez le branchement des câbles.

Si vous avez vérifié tous les points indiqués dans la liste de contrôle de dépannage et que le disque LaCie ne fonctionne toujours pas correctement, contactez-nous par l'intermédiaire des contacts à la page suivante. Avant de nous contacter, installez-vous devant l'ordinateur et vérifiez que vous disposez des informations ci-dessous.

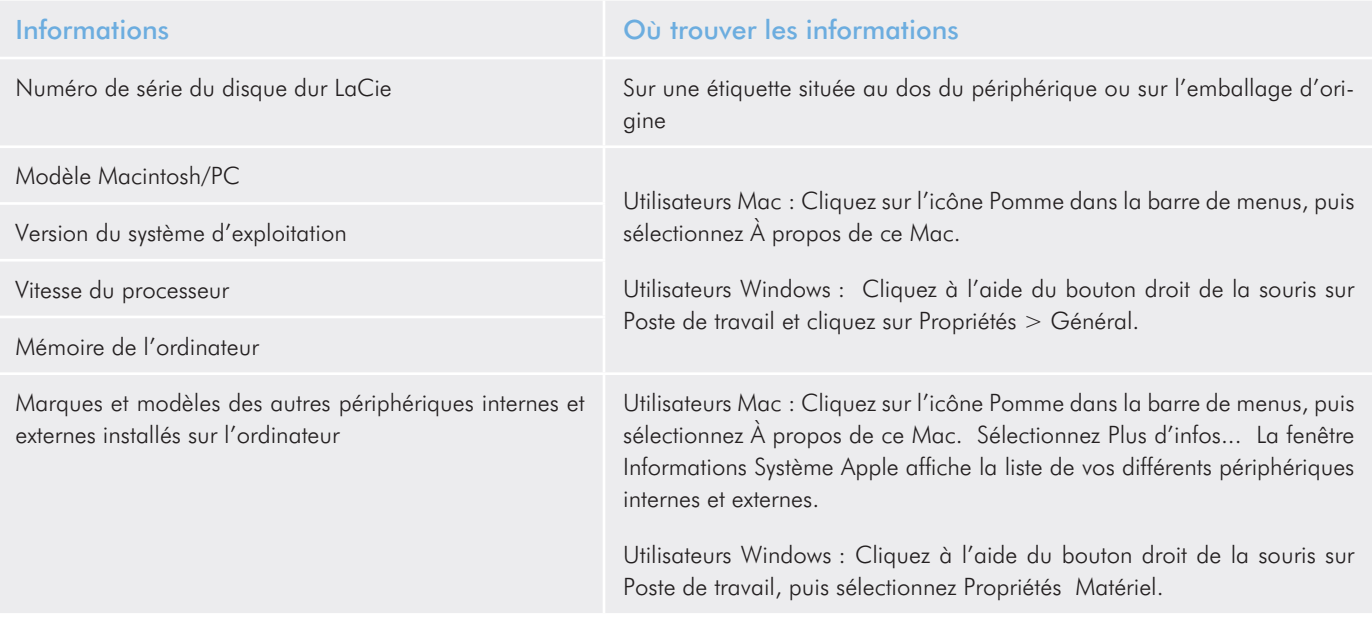

# <span id="page-51-0"></span>8.1. Contacter l'assistance technique LaCie

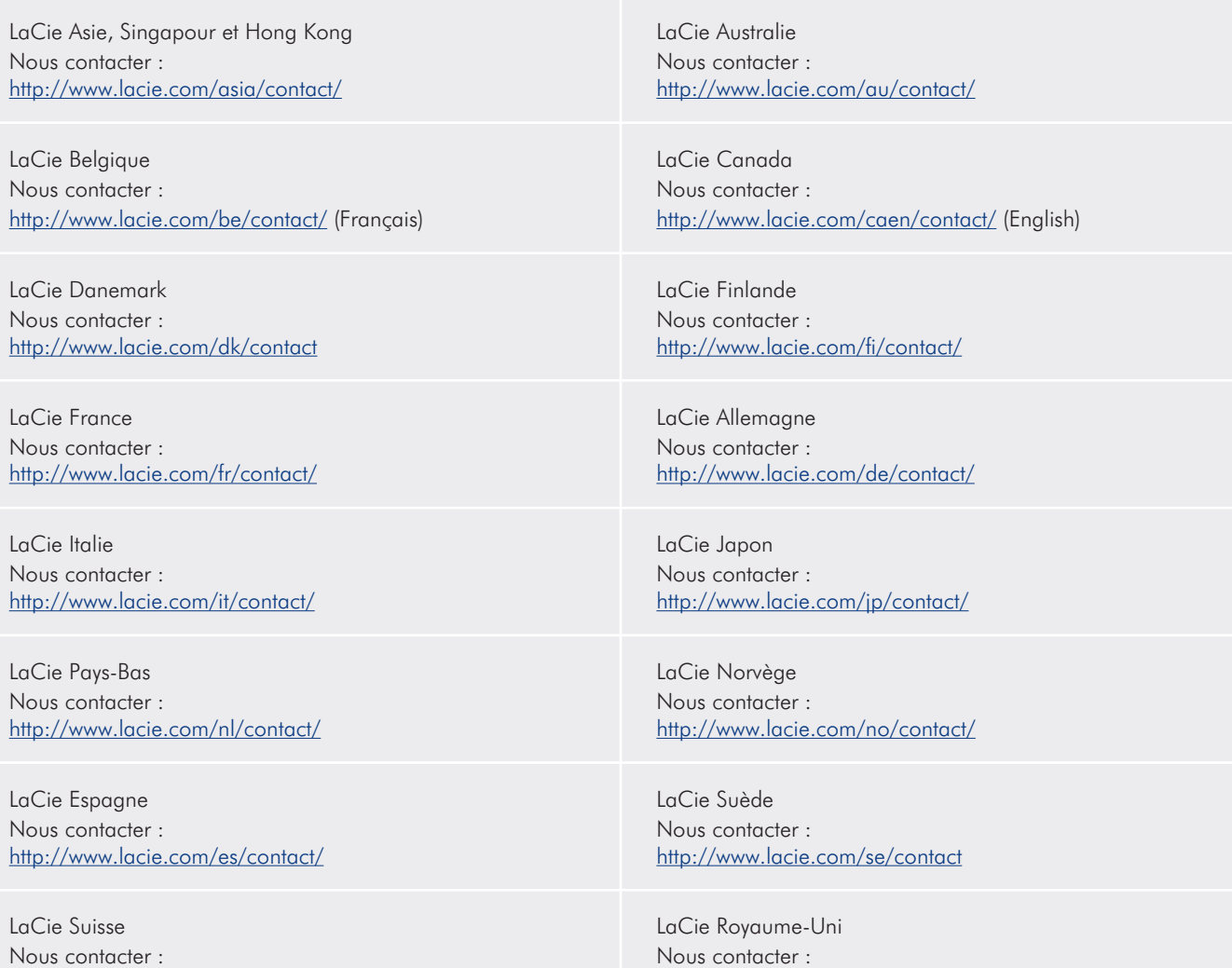

<http://www.lacie.com/chfr/contact/>(Français)

LaCie Irlande Nous contacter : <http://www.lacie.com/ie/contact/>

LaCie International Nous contacter : <http://www.lacie.com/intl/contact/> LaCie États-Unis Nous contacter : <http://www.lacie.com/contact/>

<http://www.lacie.com/uk/contact/>

# <span id="page-52-0"></span>9. Informations sur la garantie

LaCie garantit votre périphérique contre tout défaut de pièces et de main-d'œuvre, dans des conditions normales d'utilisation, pour la période indiquée sur votre certificat de garantie. Si ce produit présente des défauts de fonctionnement pendant la période de garantie, LaCie choisira de le réparer ou de le remplacer, à son gré. Cette garantie s'annule si :

- ✦ Le disque a été stocké ou utilisé dans des conditions d'utilisation ou d'entretien anormales.
- ✦ Le disque a été réparé, modifié ou altéré, sauf si cette réparation, modification ou altération a été expressément autorisée par écrit par LaCie ;
- ✦ Le disque a été endommagé du fait de manipulations brutales, d'une négligence, d'un choc électrique lors d'un orage, d'une défaillance électrique, d'un fonctionnement intempestif, d'un emballage inadéquat ou d'un accident ;
- ✦ Le disque a été installé de manière incorrecte ;
- Le numéro de série du disque est effacé ou manquant ;
- ✦ La pièce cassée est une pièce de rechange (tiroir de chargement, etc.),
- ✦ Le système de fermeture inviolable du boîtier est cassé.

LaCie et ses fournisseurs déclinent toute responsabilité en cas de perte de données liée à l'utilisation de ce matériel et pour tout problème pouvant en résulter.

LaCie ne saurait en aucun cas être tenu responsable des dommages directs, particuliers ou indirects, tels que, non exclusivement, les dommages ou pertes de biens ou de matériels, les pertes de profit ou de revenu, le coût du remplacement des biens ou les frais ou inconvénients résultant d'interruptions de service.

Toute perte, détérioration ou destruction éventuelle de données consécutive à l'utilisation d'un disque LaCie est de l'entière responsabilité de l'utilisateur. En aucun cas LaCie ne pourra être tenu pour responsable en cas de problèmes de récupération ou de restauration des données.

Nul ne pourra, en aucun cas, se prévaloir d'une indemnisation supérieure au prix d'achat versé pour ce disque.

Pour obtenir l'application de la garantie, contactez l'assistance technique LaCie. Vous serez invité à fournir le numéro de série de votre produit LaCie, ainsi qu'une preuve d'achat de ce dernier afin de vérifier que le produit est toujours sous garantie.

Tout produit renvoyé à LaCie doit être correctement conditionné dans son emballage d'origine et expédié en port payé.

**IMPORTANT :** Inscrivez-vous en ligne au service gratuit d'assistance technique : www.lacie.com/register